### **Guide for Exhibitors**

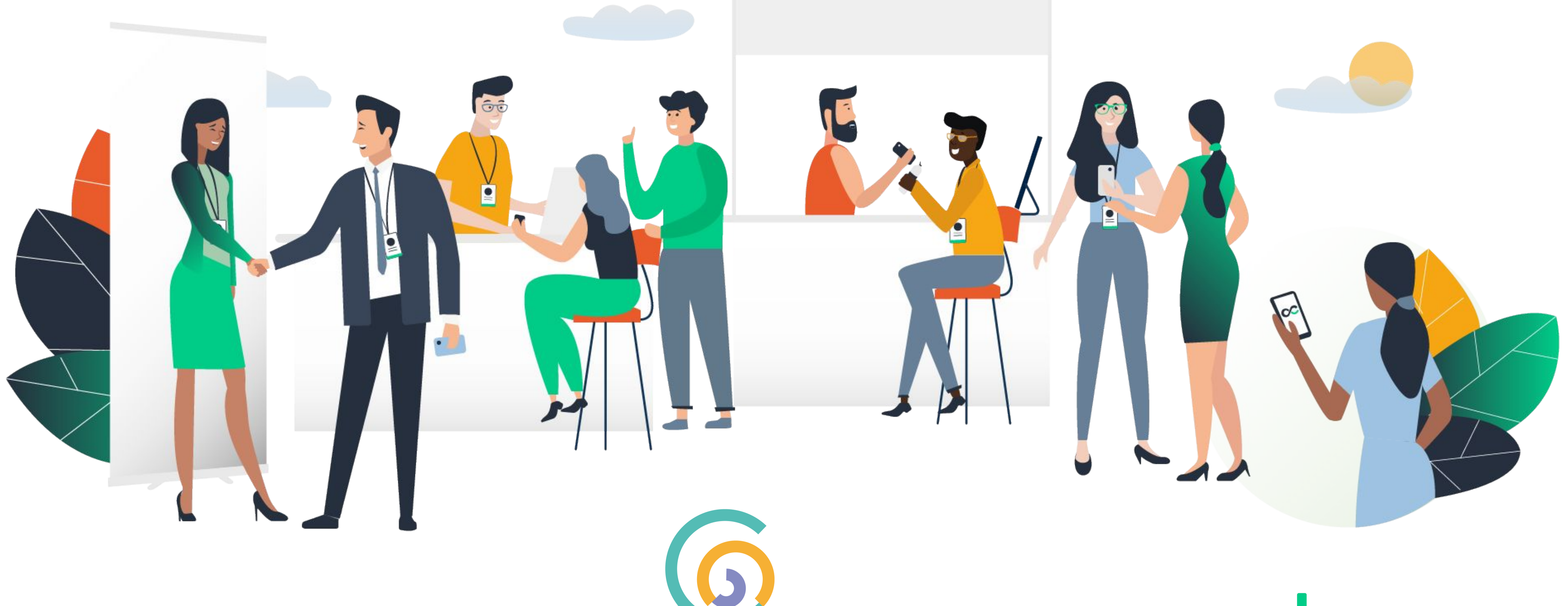

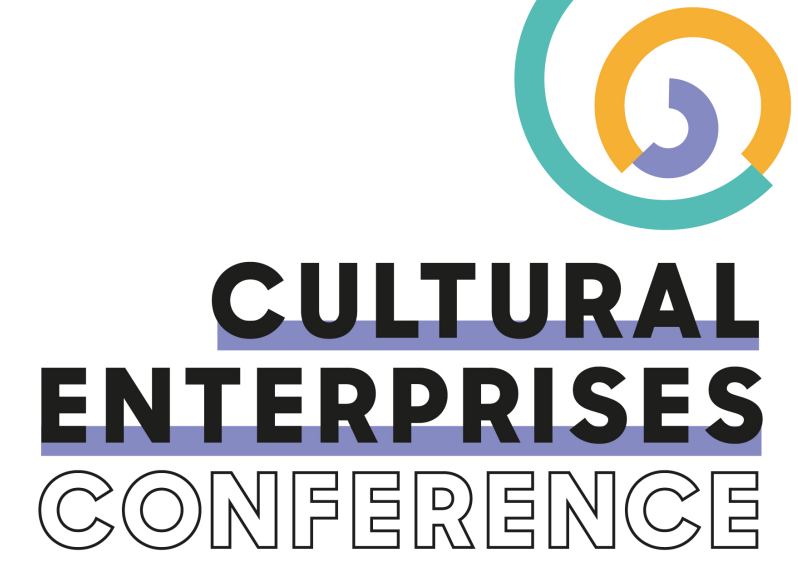

swapcard

# **STEP 1 -**

# **LOGIN**

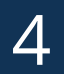

5

You should have received an email with a **button** redirecting to a login page. Your account is automatically pre-created by the event organiser. A window will then suggest you create a password for your account.

> *If you didn't receive anything, check your spam box.*

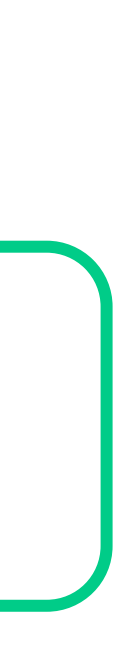

## **1. Login /** Email

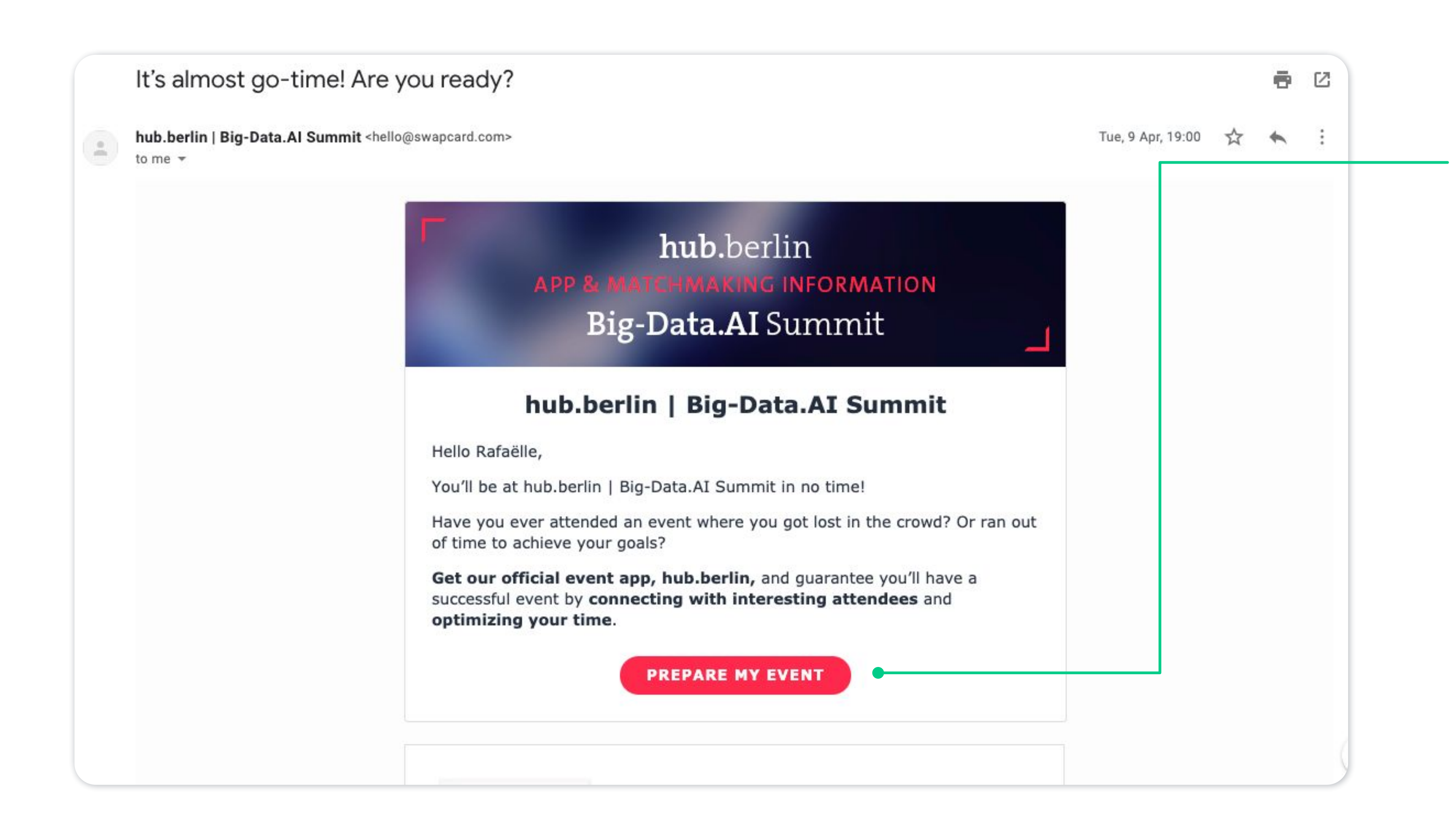

### 1. Login / Platform – with an

#### Login

Type the email address you provided during event registration.

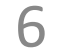

Email address\*

Insert your email address

Or scan my badge

Access your account at [app.swapcard.com](http://login.swapcard.com/). Enter the email you used to register for the event.

If your address is not recognised, send an email to **support@swapcard.com**.

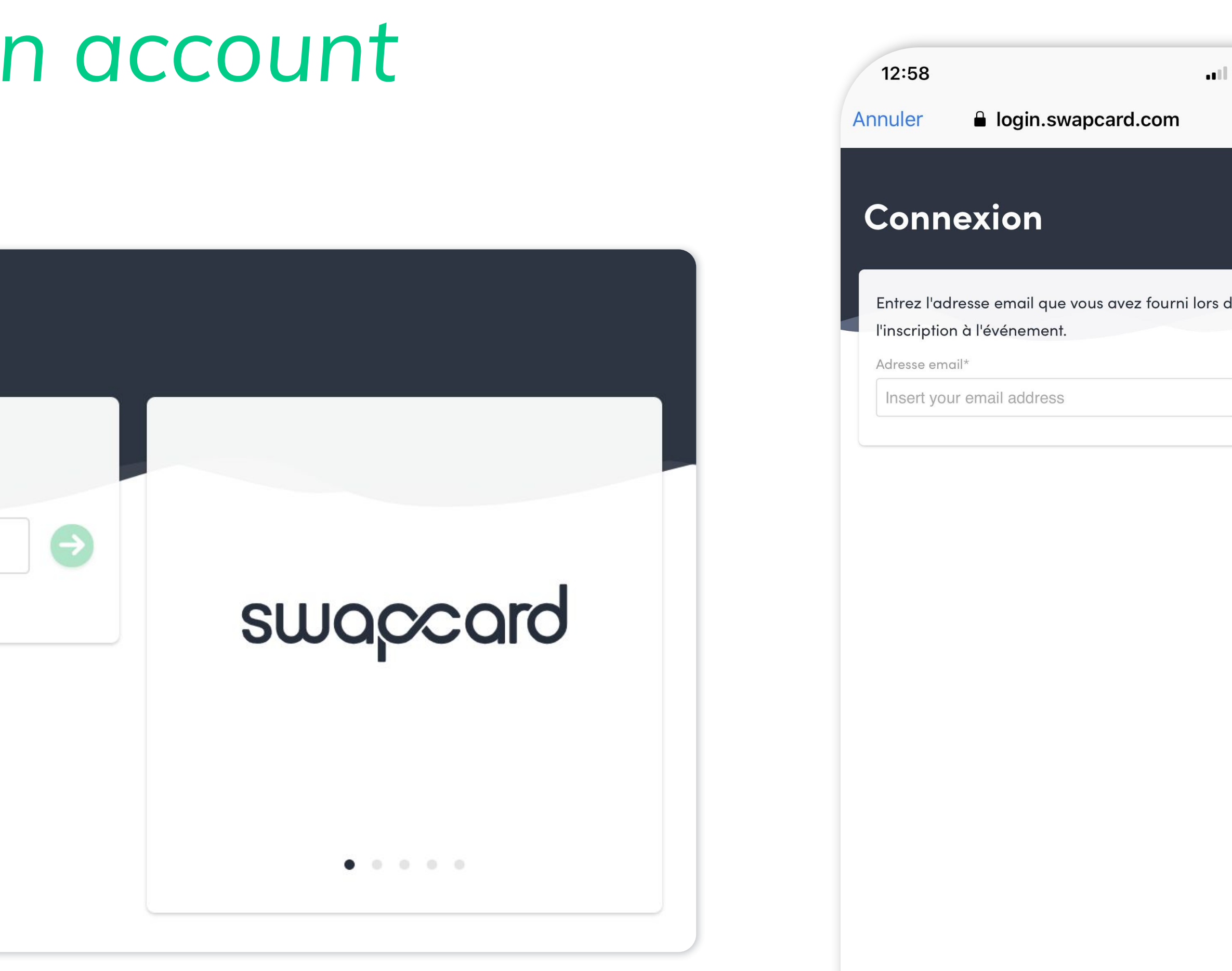

 $\langle \quad \rangle$ 

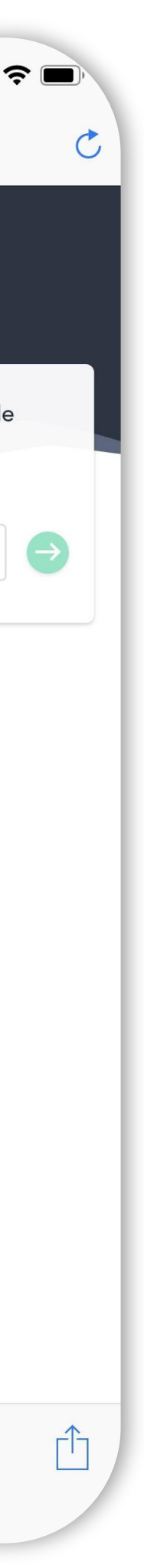

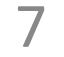

#### Simply register with the email address you prefer, and set a password.

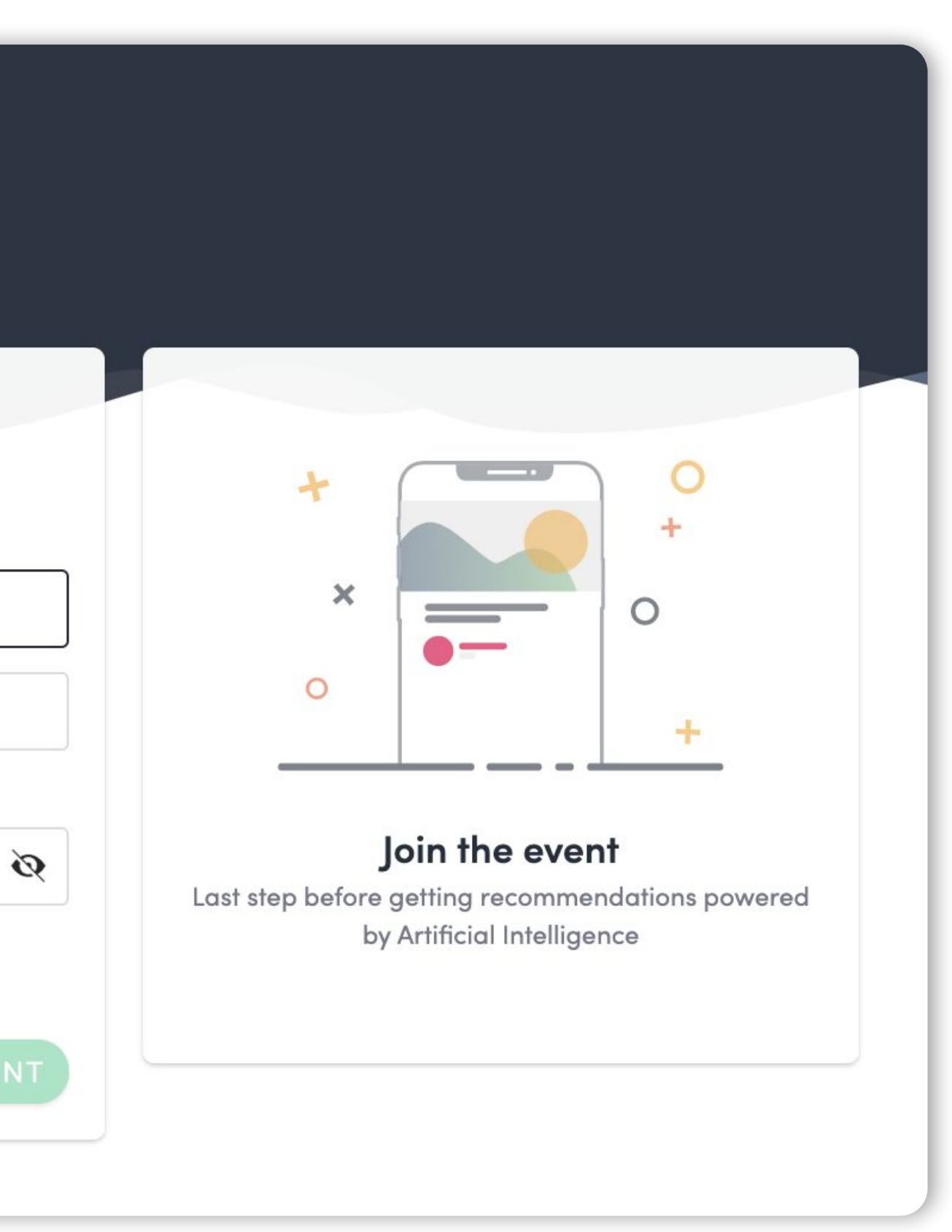

#### An email is on its way

We just sent an email to john.doe@gmail.com Go check your mailbox, and click in the email to log in instantly and start Stade Toulousain Aero Business Club's experience.

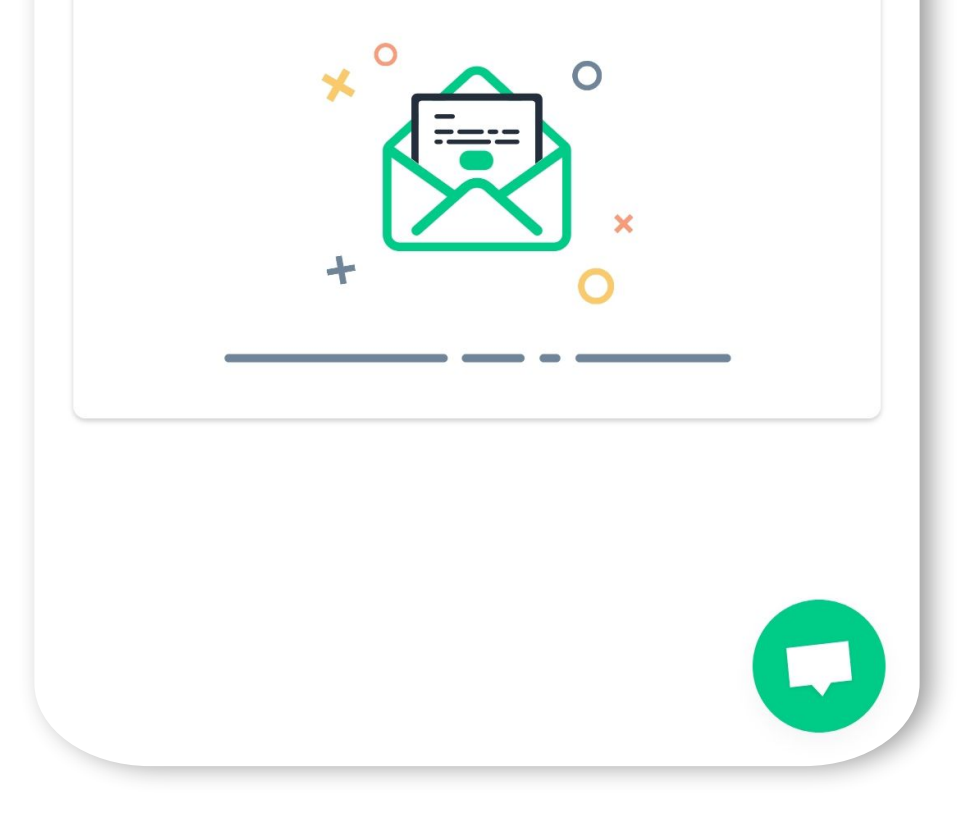

### **1. Login /** Platform *– without an account*

 $\langle$  BACK

#### Registration

We didn't find any existing user with rouf@yopmail.com Continue to signup.

Name\*

First name

Last name

Password\*

Define a password

By signing up, you agree to our Terms and Conditions and Privacy Policy.

**CREATE ACCOUNT** 

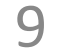

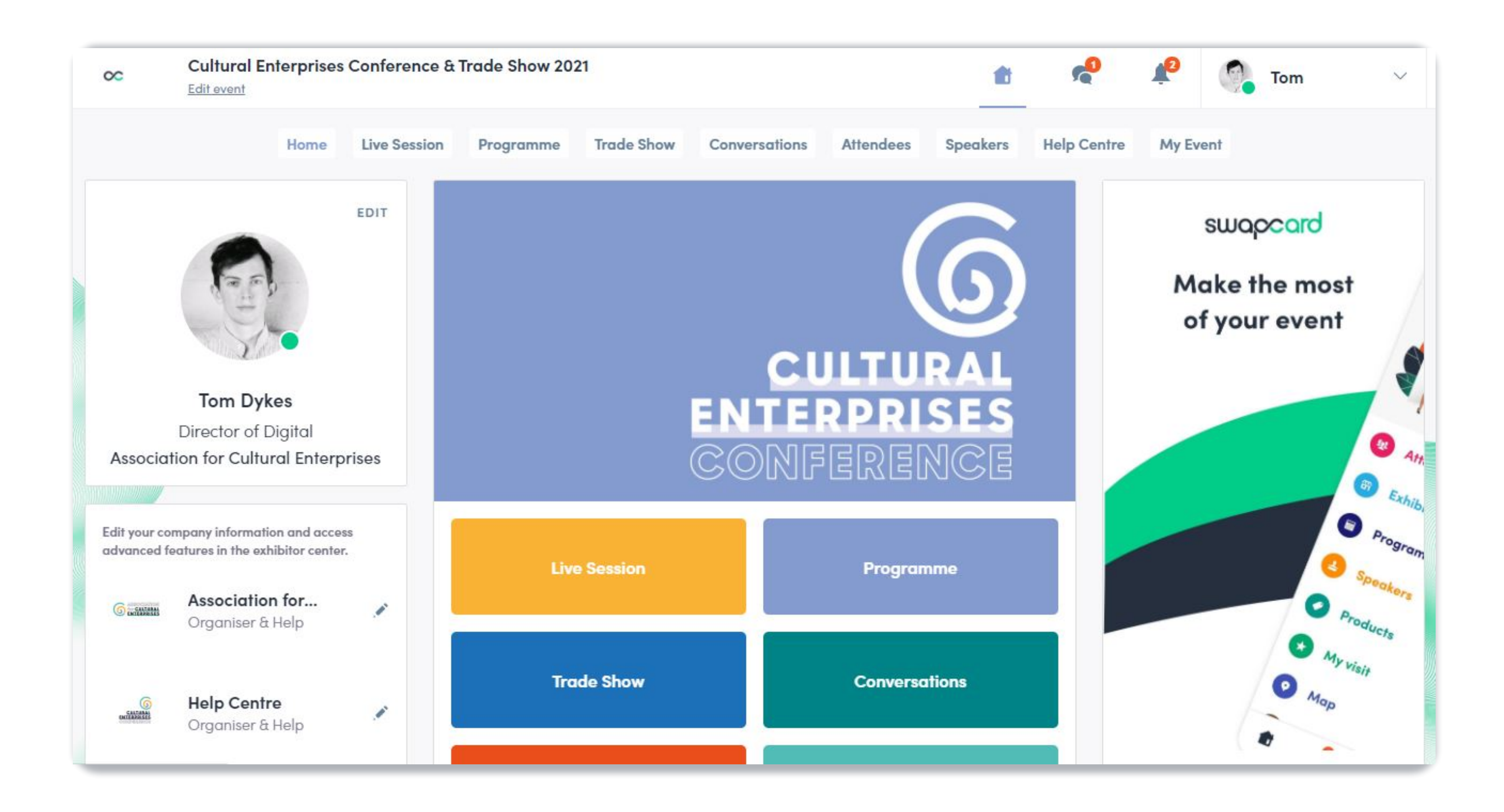

## **WELL DONE! YOU NOW HAVE ACCESS TO YOUR EVENT**

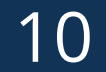

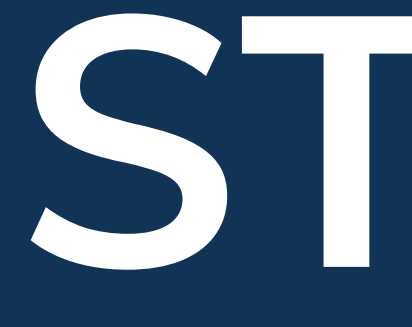

# **STEP 2 - NAVIGATION**

### **2.** Navigation

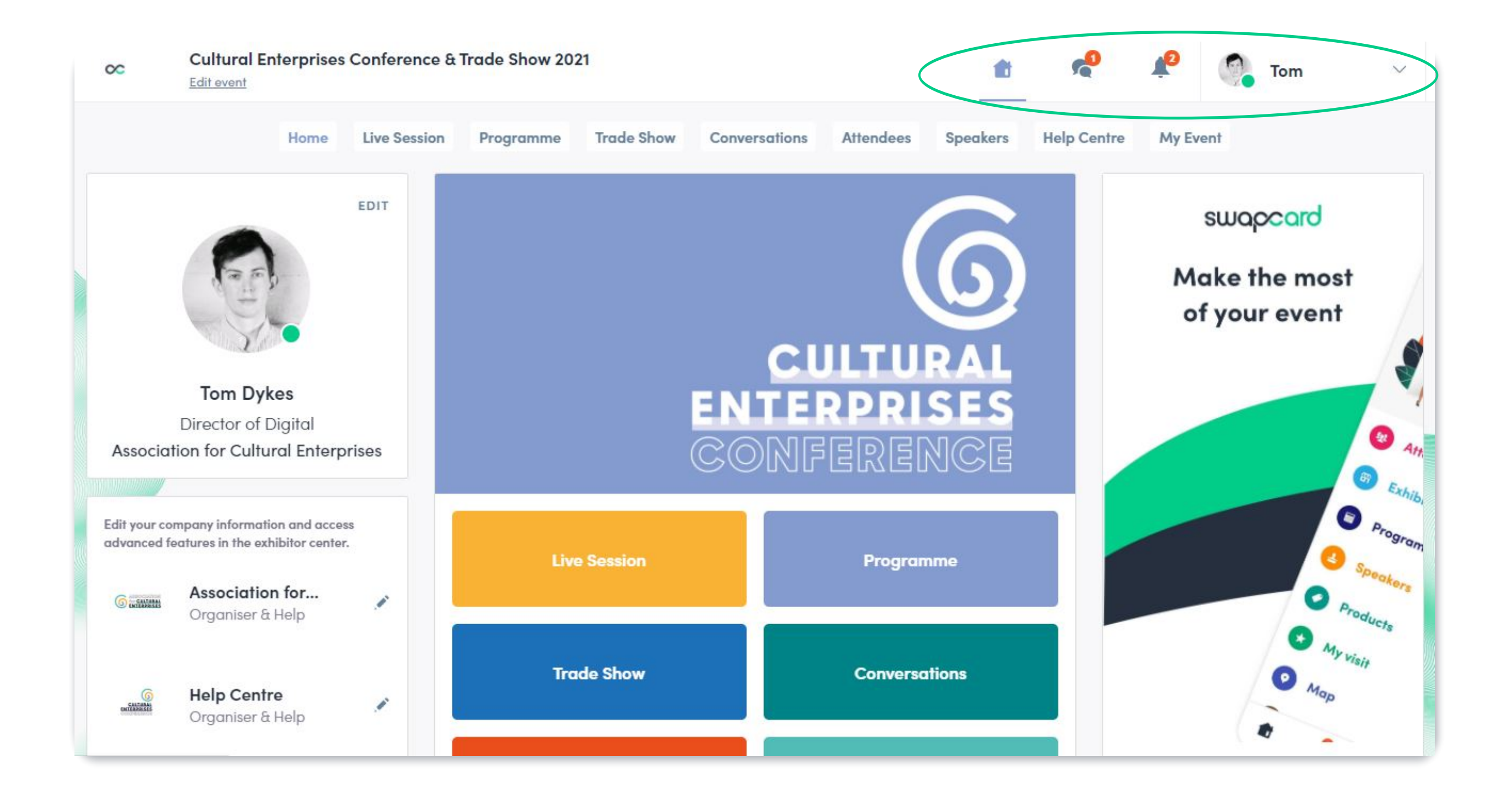

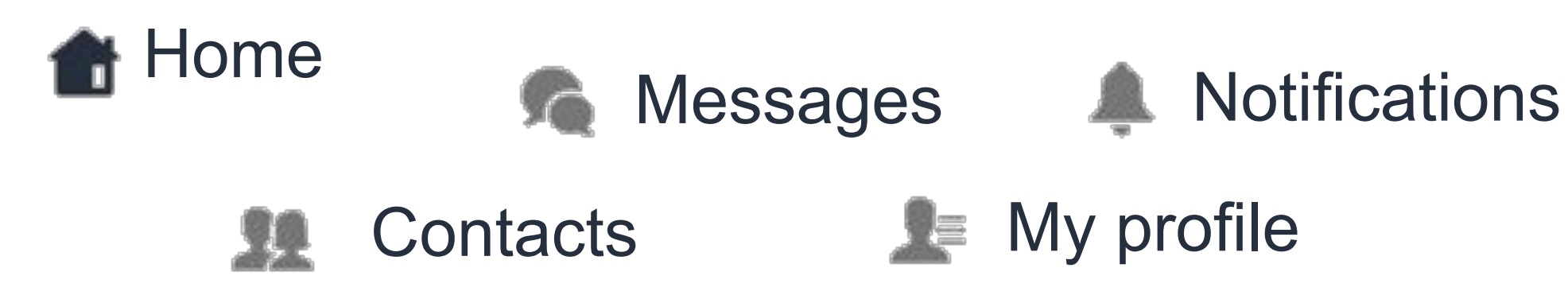

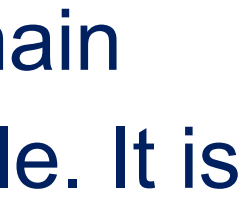

#### 11

### **Web App**

This is the home page of your event. The main navigation page is the same on Web and Mobile. It is divided into **5 parts:**

### **2.** Navigation

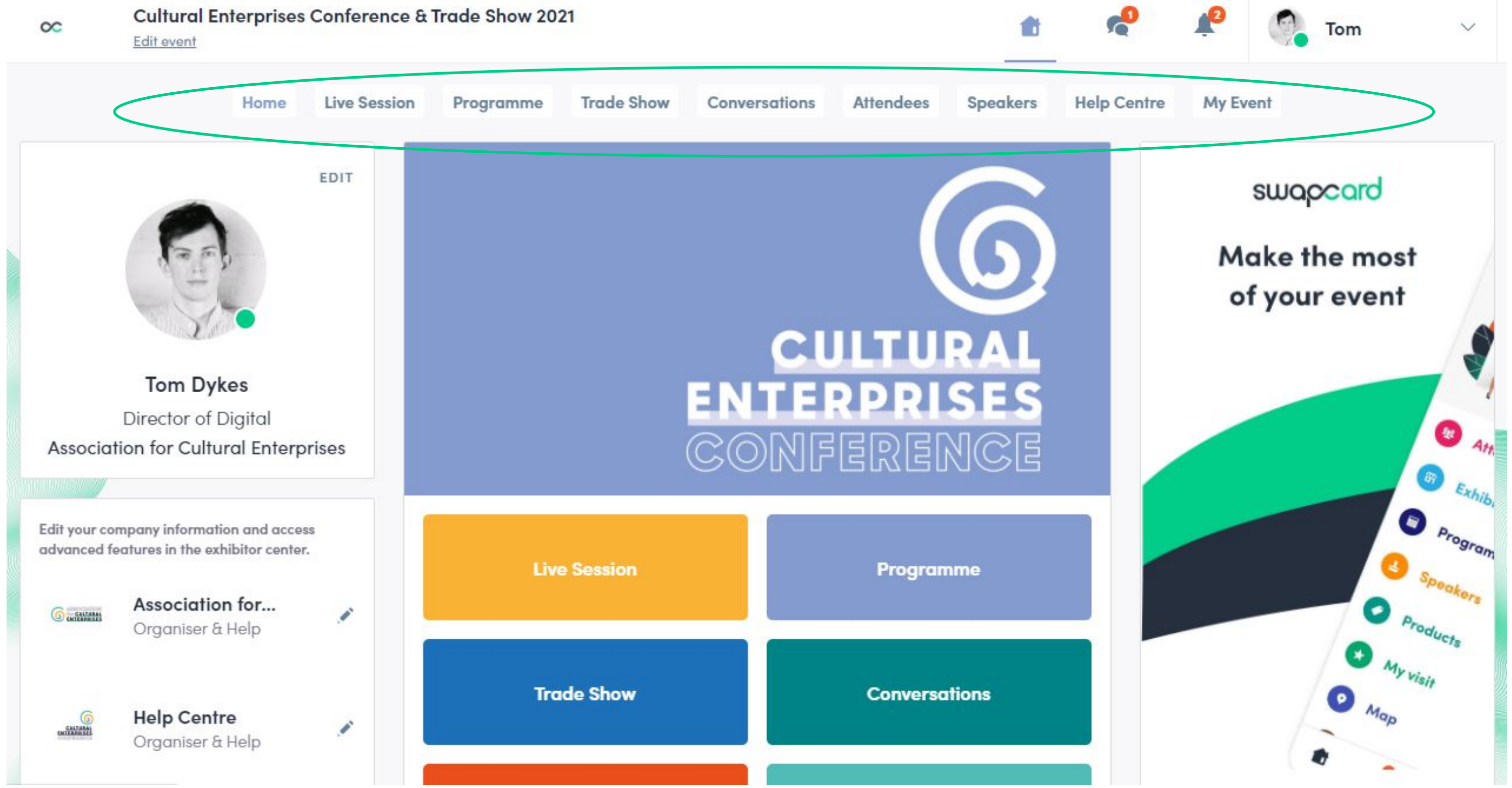

To access the different sections of the platform, use the **buttons** on the home screen. From the Web App, navigation is made easier by the **navigation sub-bar**. This allows access to the **9 sections** of the event:

- Conversations
- Attendees
- Speakers
- Help Centre
- My Event
- Home
- Live Session
- Programme
- Trade Show

12

13

### **2.** Attendees & Networking

### **Find out who to meet**

- **1. Sort** the attendees to see the most relevant results
- **2. Click** on a participant to view their information
- **3. Connect** with qualified profiles

#### **AI & Matchmaking**

- **1. Fill in** your profile information
- **2. Enter** your search criteria
- **3. Add** the profiles that interest you

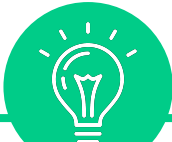

*A personalised connection request (with message) is four times more likely to be accepted.*

*The more data you enter into the platform, the more efficient the matchmaking will be.*

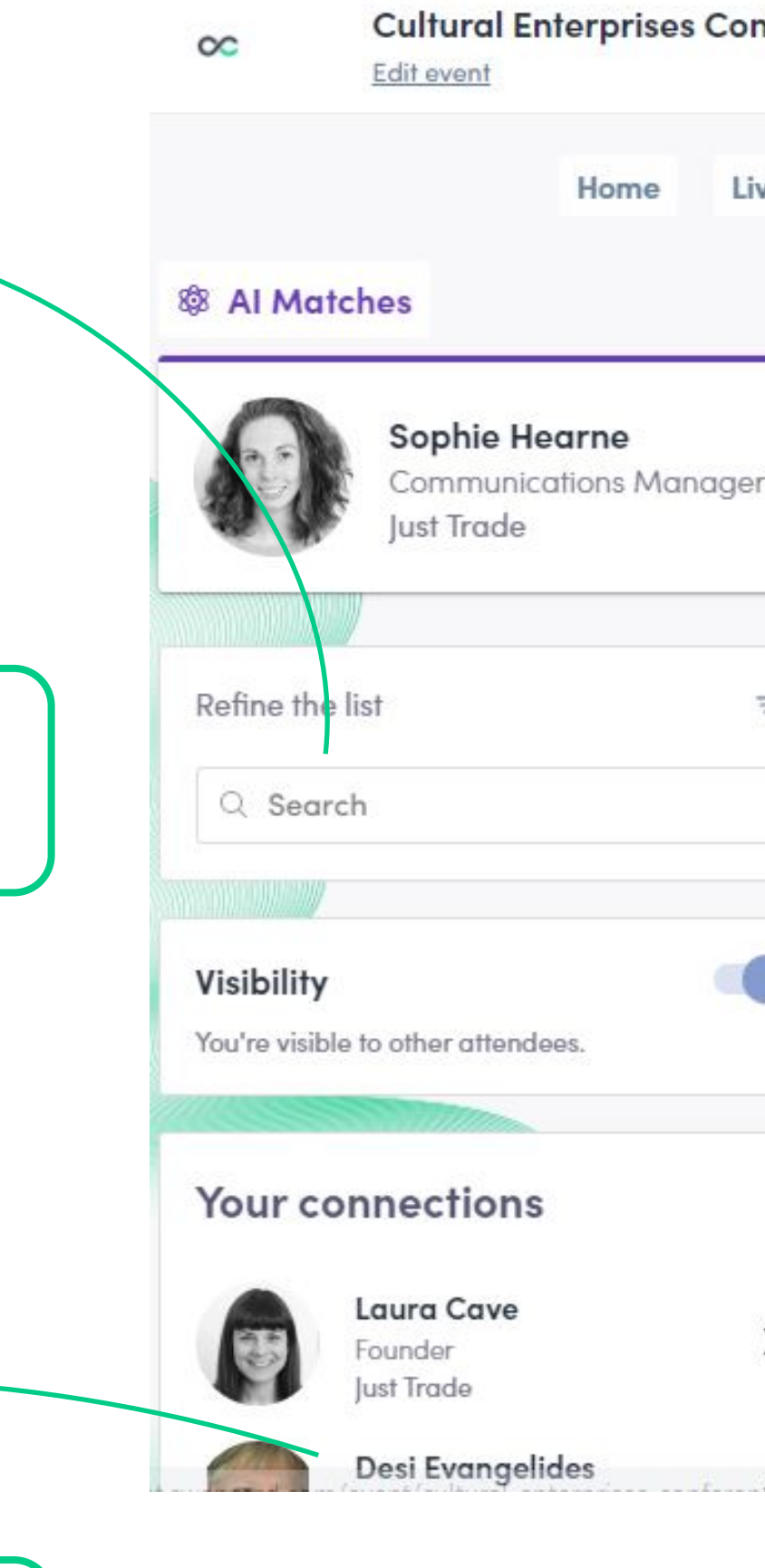

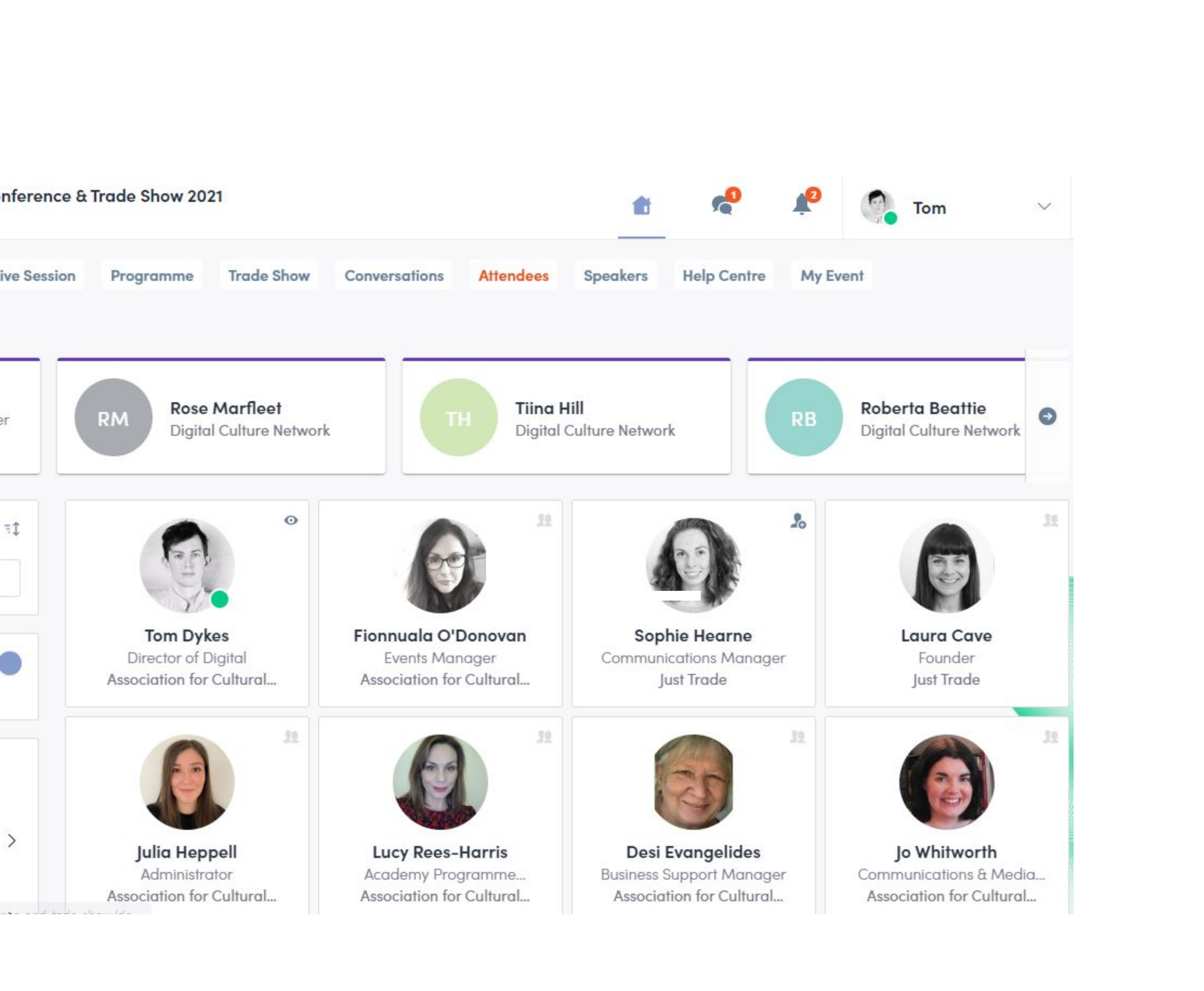

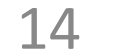

## **2.** Trade Show, Programme & Speakers

#### **Trade Show**

All exhibitors are featured in the **interactive Trade Show.** Bookmark your favourites, send a message, or event set up a meeting.

Refine the exhibitors by the filters to find exactly what you're looking for, then visit their profiles to find out more.

#### **Programme**

All sessions are located in the **"Programme"** section. You have the possibility to bookmark the sessions that interest you to create your personalised agenda.

By clicking on a session, you can find more information about who is leading it and which **sponsors** are attached to it.

### **Speakers**

Find the list of different speakers at the event, and get in touch with them.

In addition to the general information available on their profile, you will also find the **list of the sessions they run.**

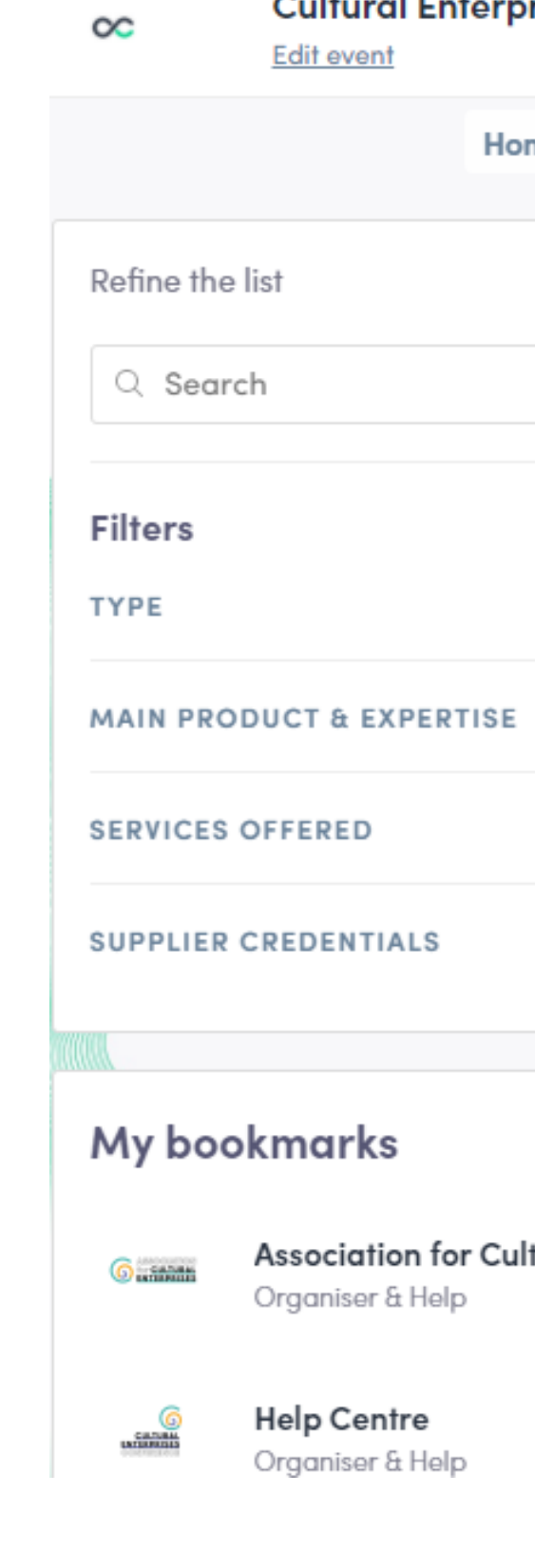

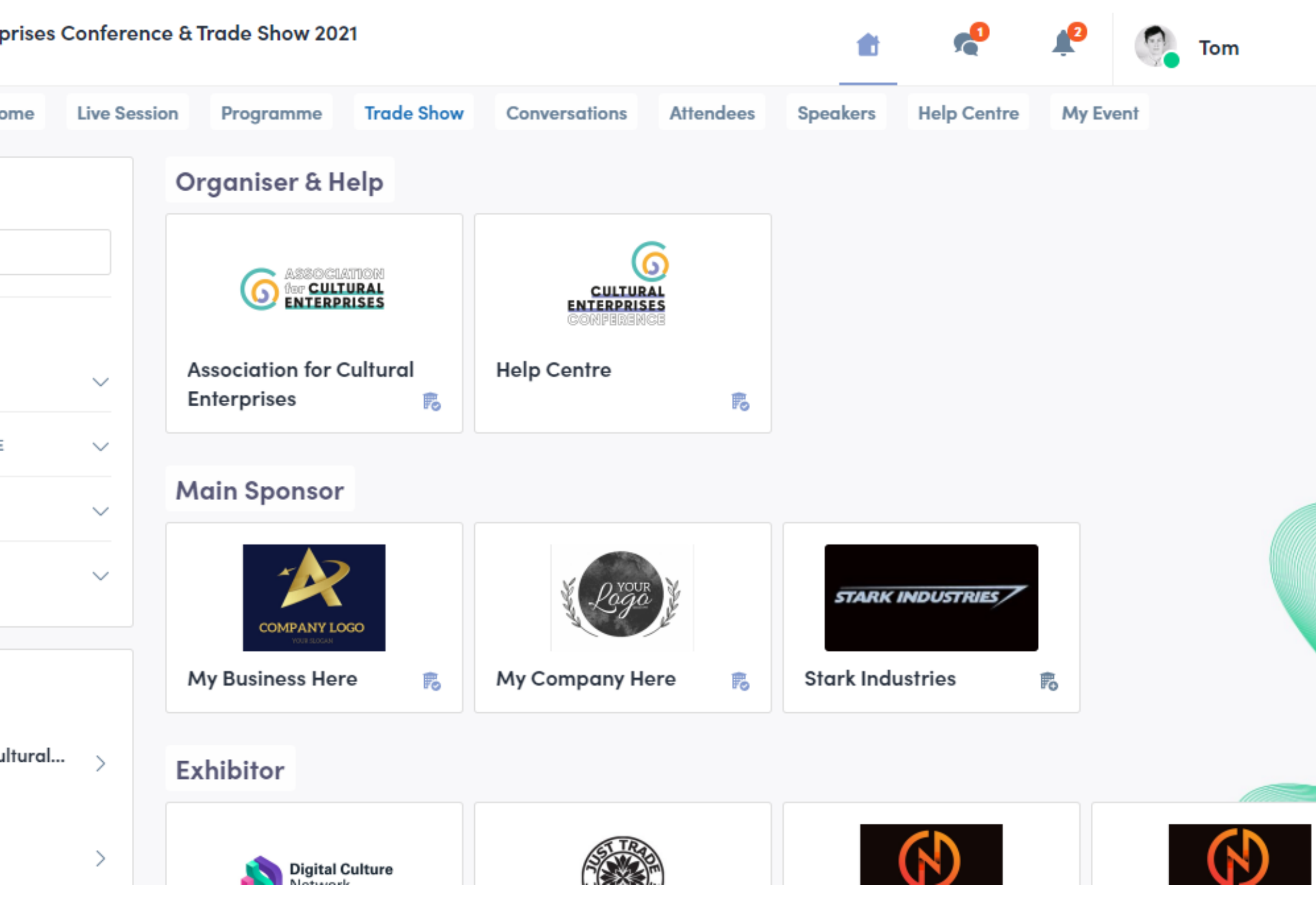

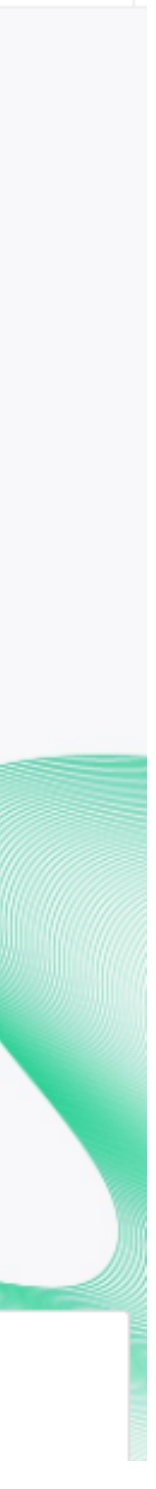

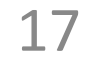

### **2.** My Event

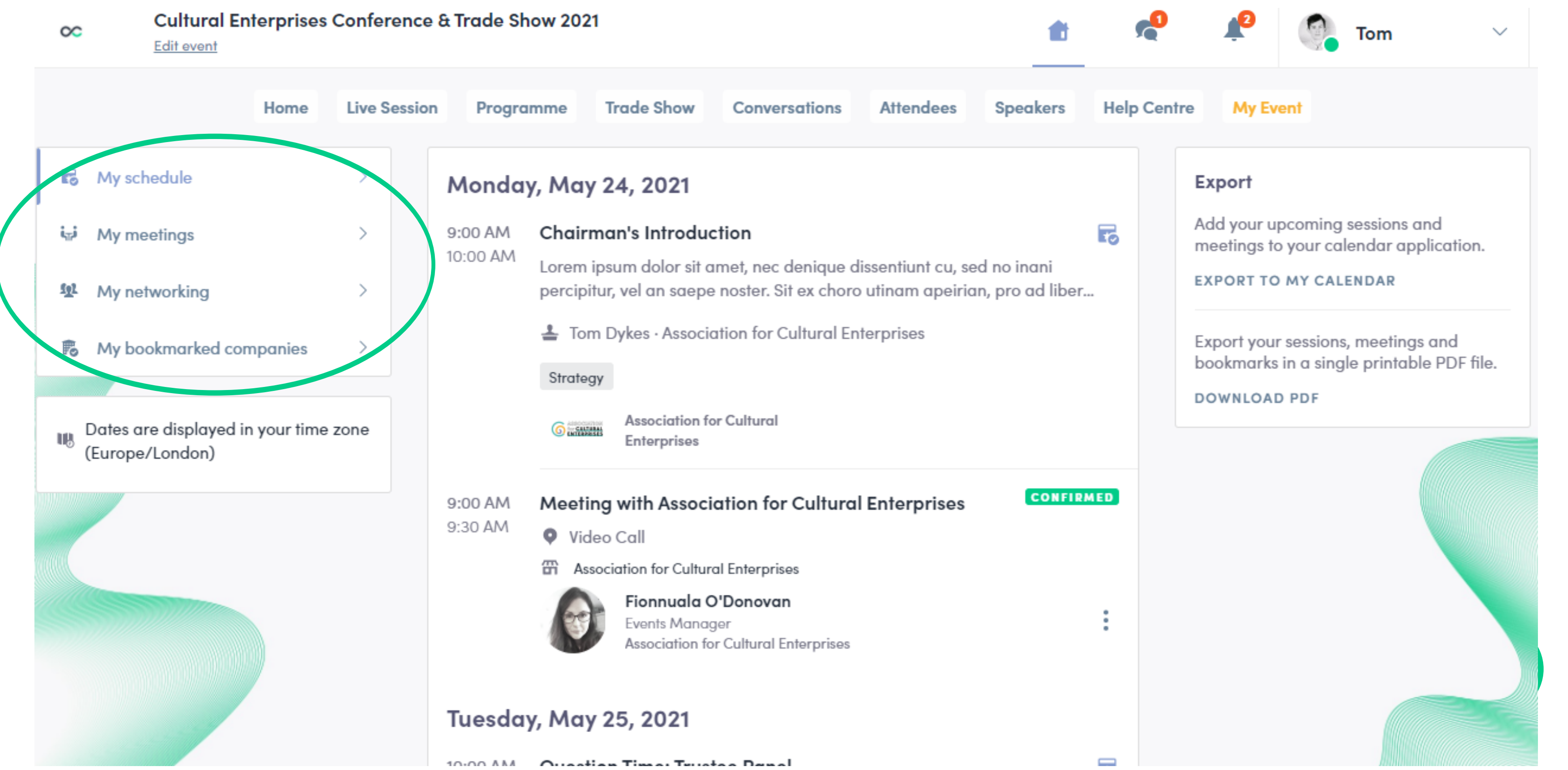

This is the hub of your event. Find your personalised schedule, meetings, contacts made and bookmarked companies.

You can export your meetings and your personalised agenda directly to your calendar

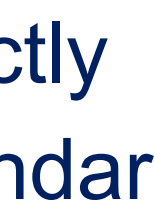

### **2.** Send a meeting request

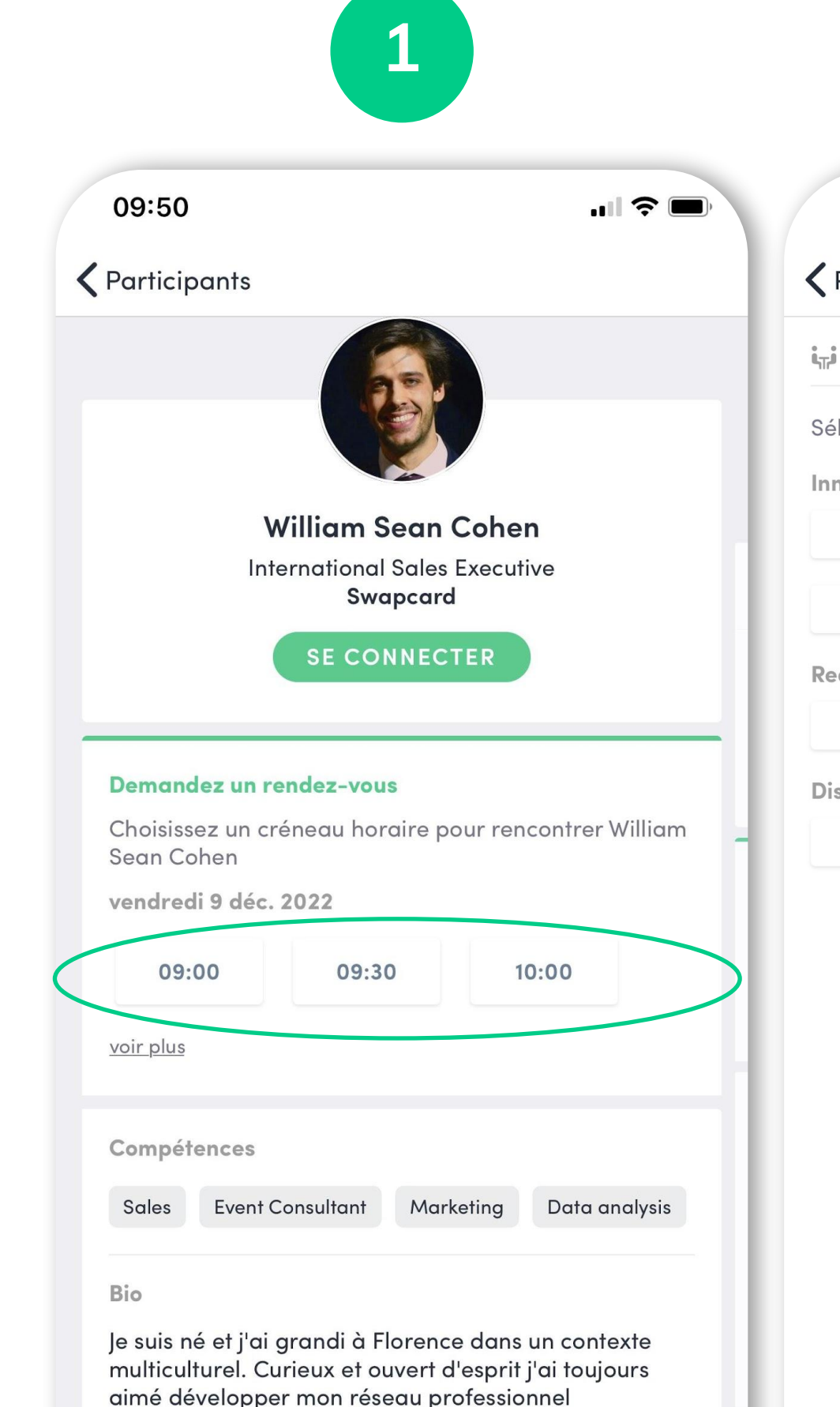

Après avoir organisé des événements de networking sur l'innovation et l'industrie spatiale pendant 2 ans, j'ai décidé de commencer une nouvelle aventure dans le but d'aider les organisateurs de salons professionnels à générer plus de ROI pour leurs événements et leurs participants.

international à travers différentes opportunités

**2**

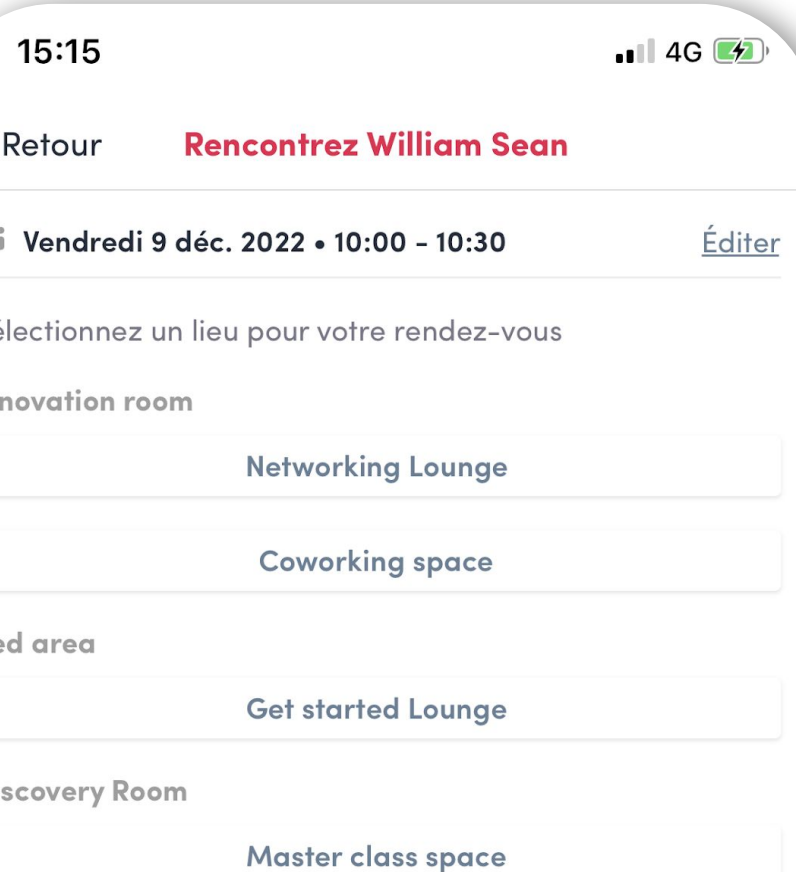

### **3**

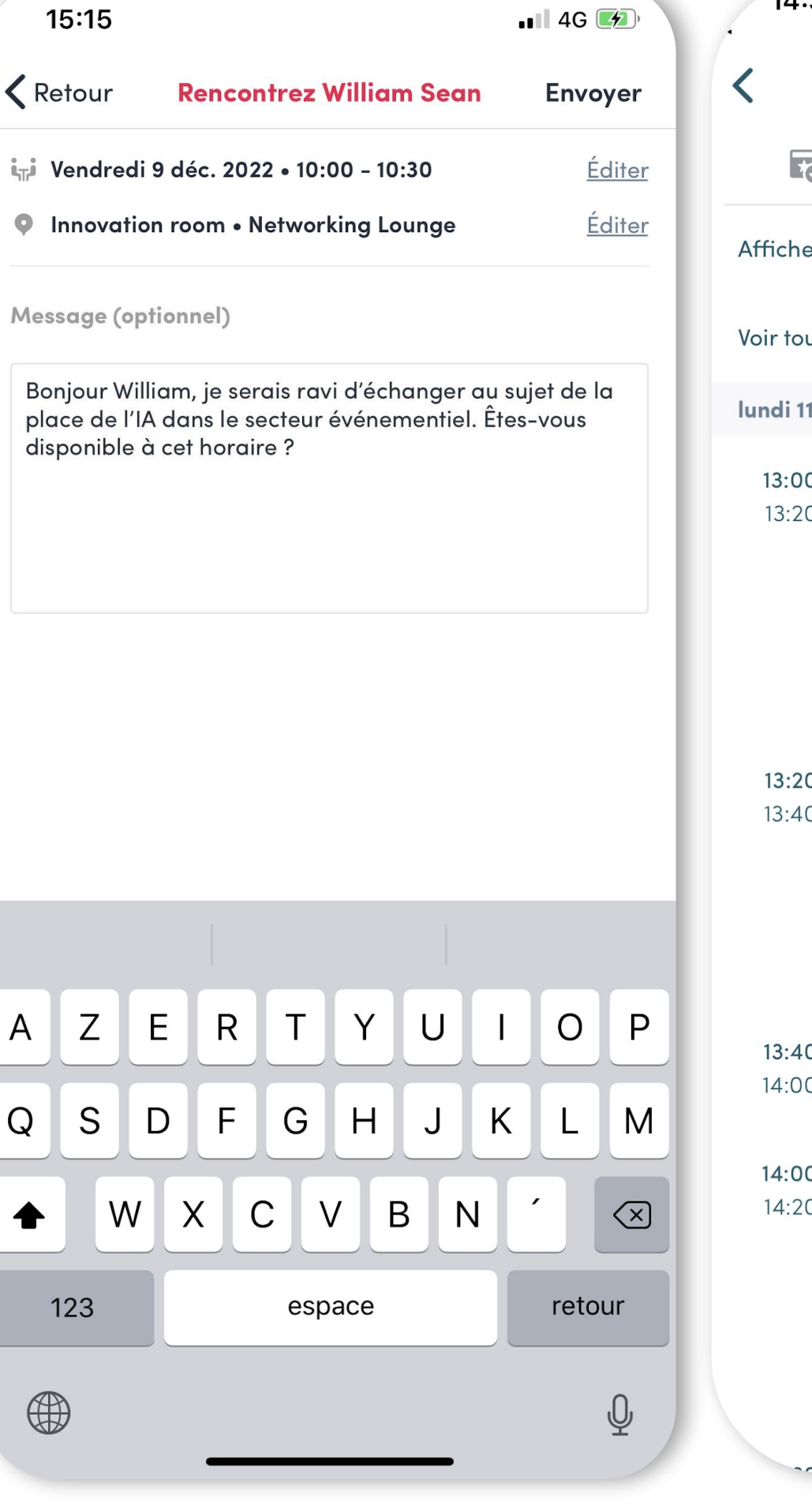

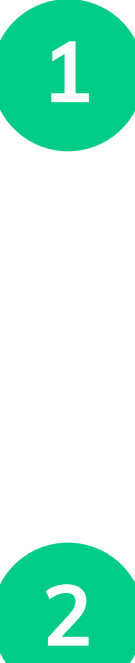

**3**

 $\overline{2}$ 

#### **Select a slot**

#### **Select a place**

#### **Send a message**

By clicking on a participant, you can view the appointment slots at which they are available. Select the slot that suits you.

The list of appointment spaces appears. Select the one you are interested in.

In "My Event", you can view your appointments, cancel them and manage your availability. **Be careful! A meeting slot is blocked when a request is made or received, even if it is not yet validated.**

It is **very important** to send a personalised message to the participant you wish to contact so that the meeting can take place.

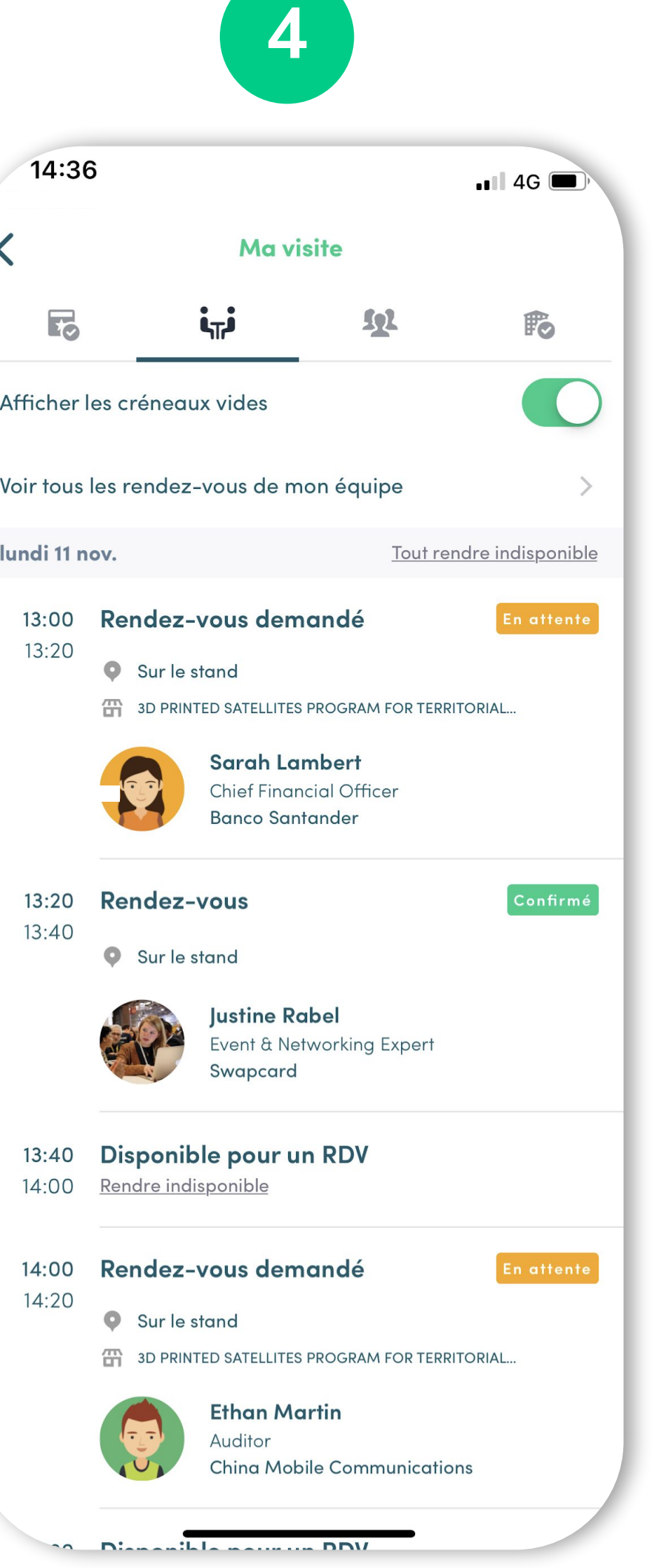

#### **4 Manage your meetings**

### **2.** Video meetings and calls

**1**

**2**

### **Video Meetings**

You can set up a virtual meeting with someone.

When your meeting request is confirmed, the button *"Meeting call"* will appear 1 hour before your meeting on your profile (only if the meeting is confirmed).

Your meeting will also appear in your "My Event" list, which is your own schedule for the event.

### **Video calls**

From within a private chat discussion, you can directly call someone with the camera button.

 $\blacksquare$ 

You have the possibility to share your screen.

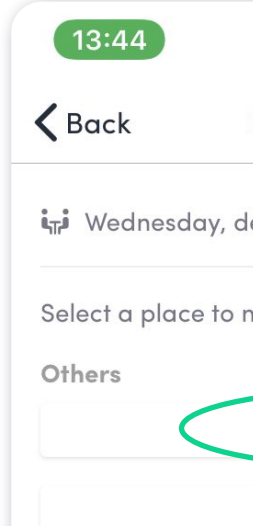

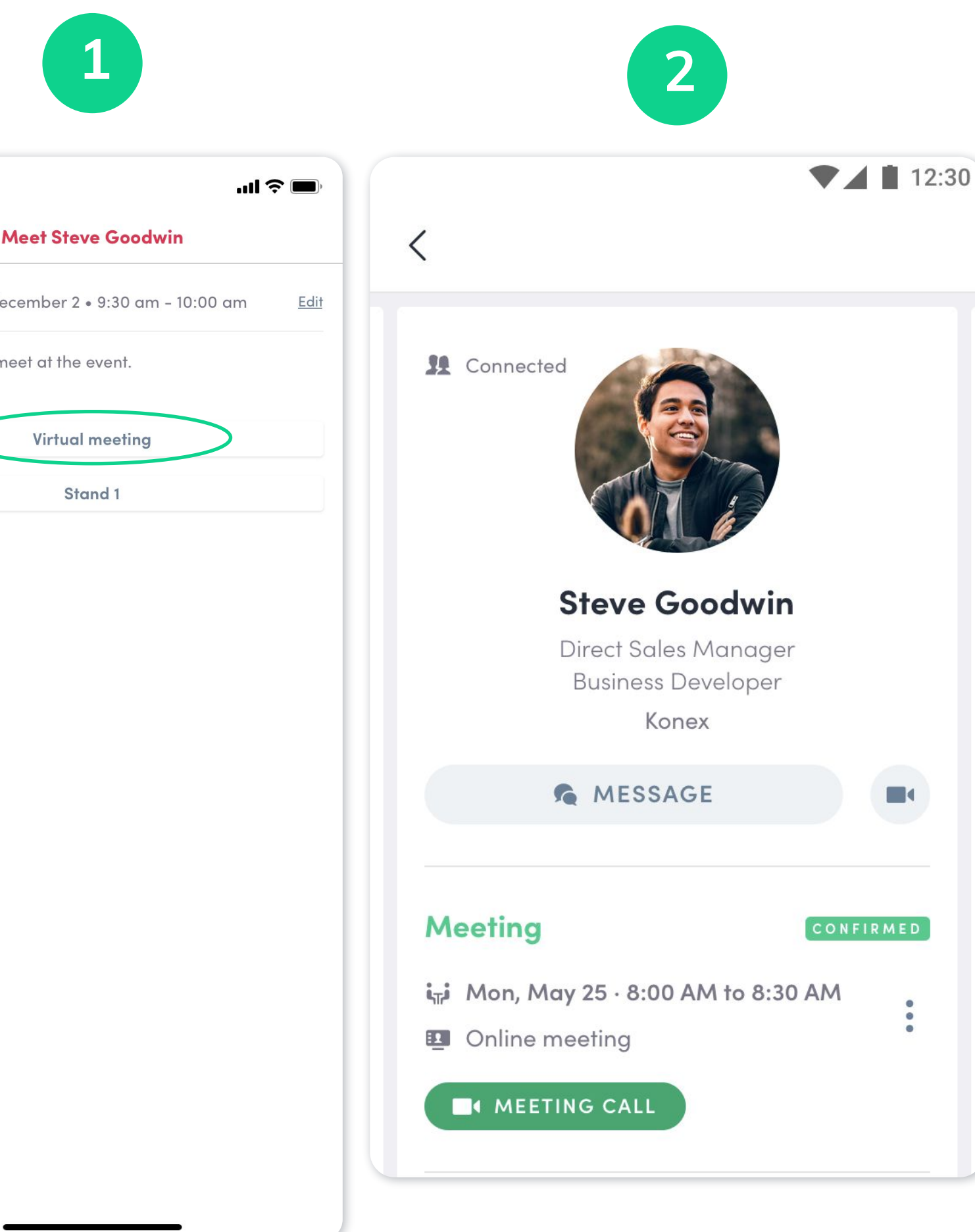

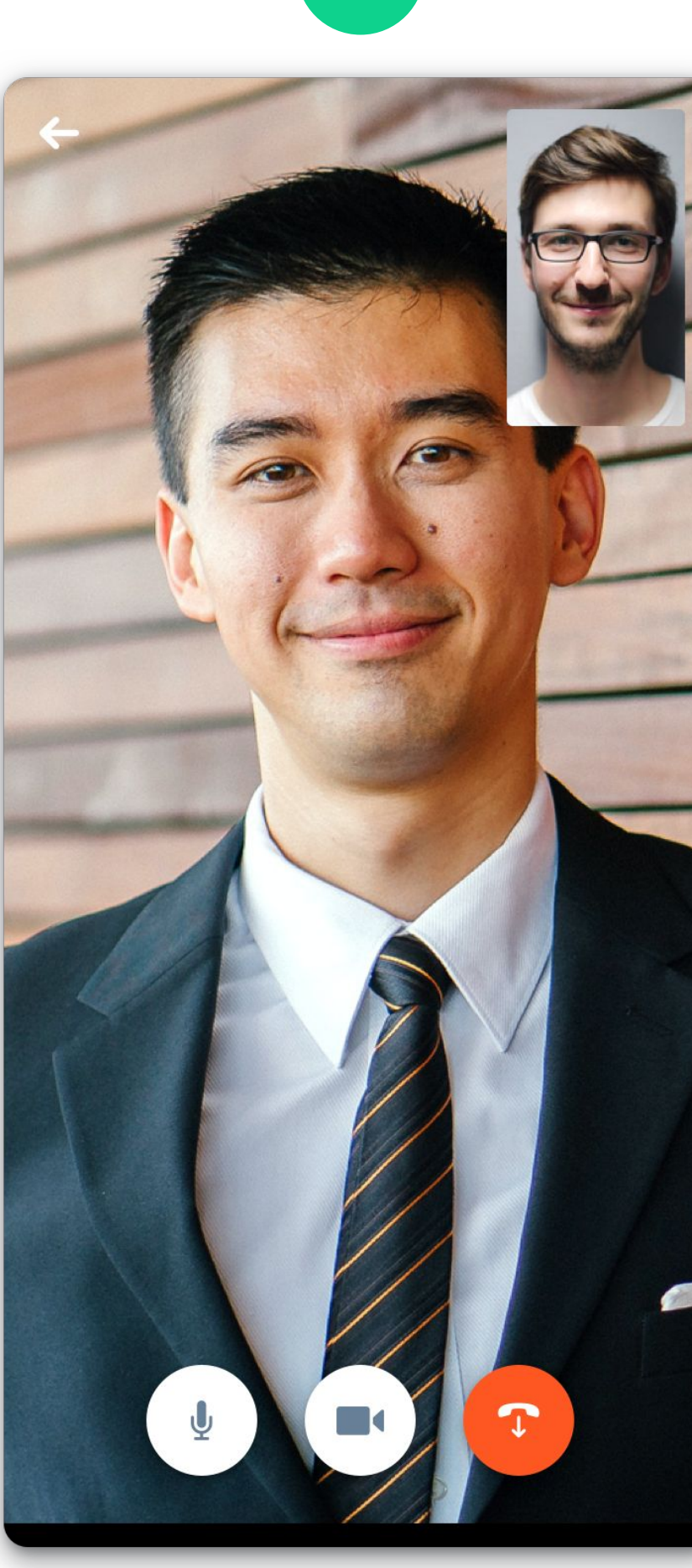

 $\blacksquare$ 

**3**

**3**

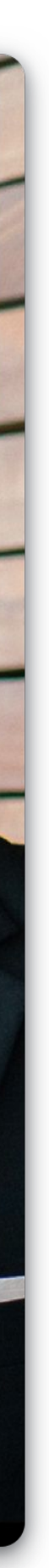

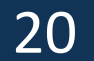

# **STEP 3**

**–**

# **EXHIBITOR CENTRE**

To access your exhibitor area, click on your name at the top right-hand corner, then on "**Exhibitor Centre" .**

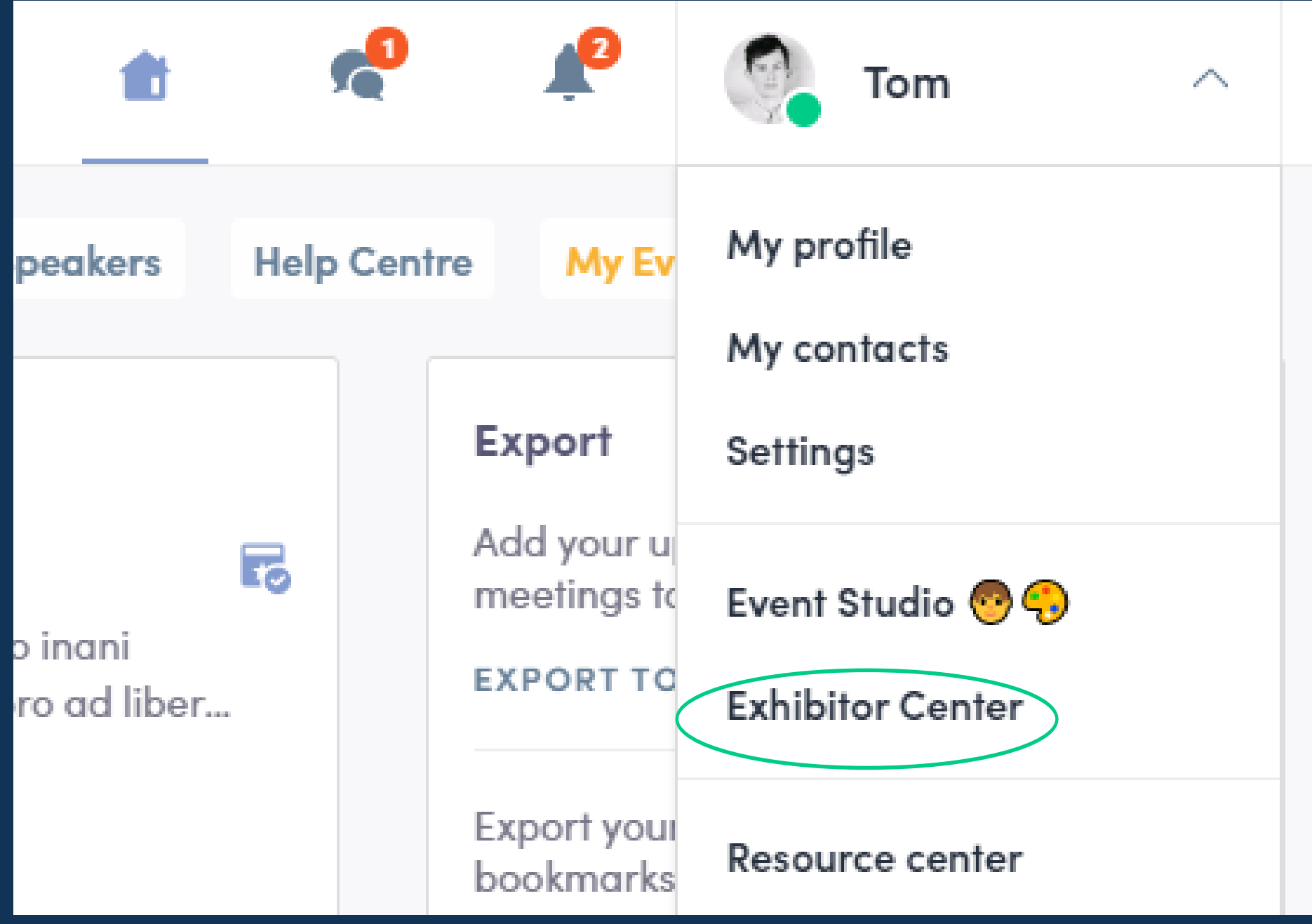

This is the **menu bar** that appears on the left-hand side of your screen. It will be useful for you to navigate between the different sections of the Exhibitor Centre…

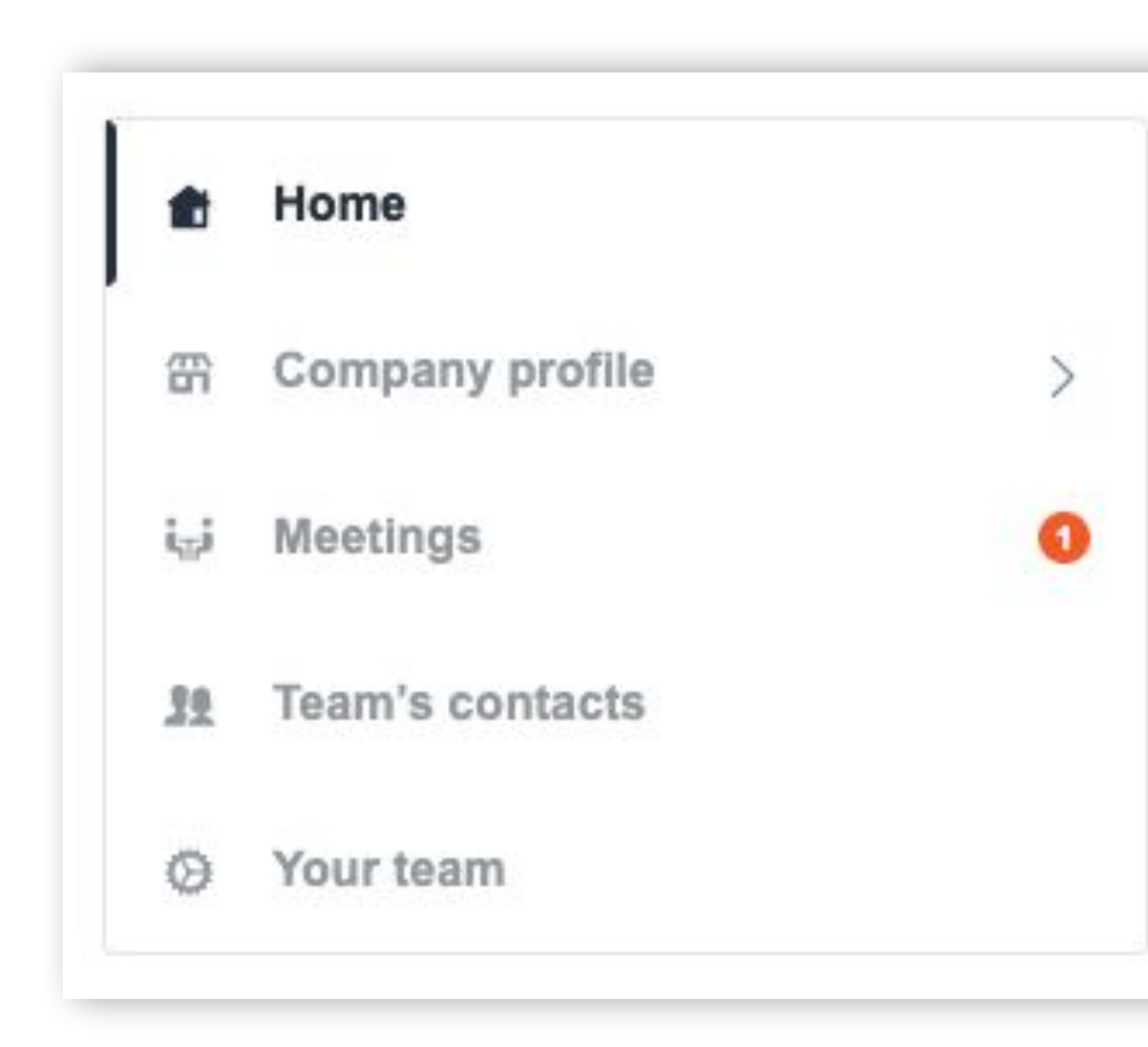

**Home** is the first page that you will see when accessing the Exhibitor Centre

A red pin indicates that you have a **pending notification**, so take a look and see what's going on

### **3. Exhibitor Centre /** Navigation

21

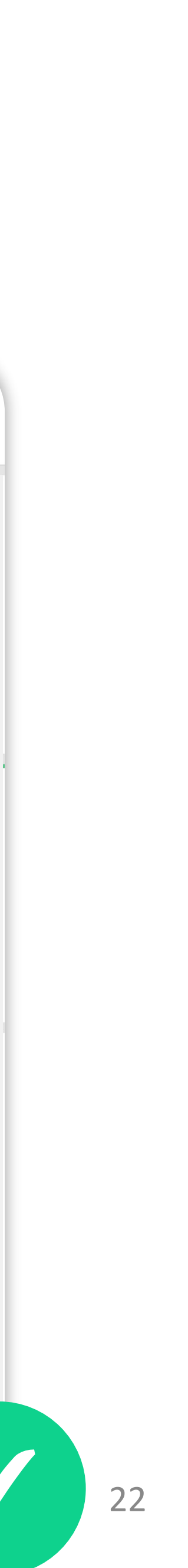

### **3. Exhibitor Centre /** Company Information

**EDIT** 

**EDIT** 

To be contacted by as many qualified participants as possible, you must **fill in all the information** in your exhibitor form:

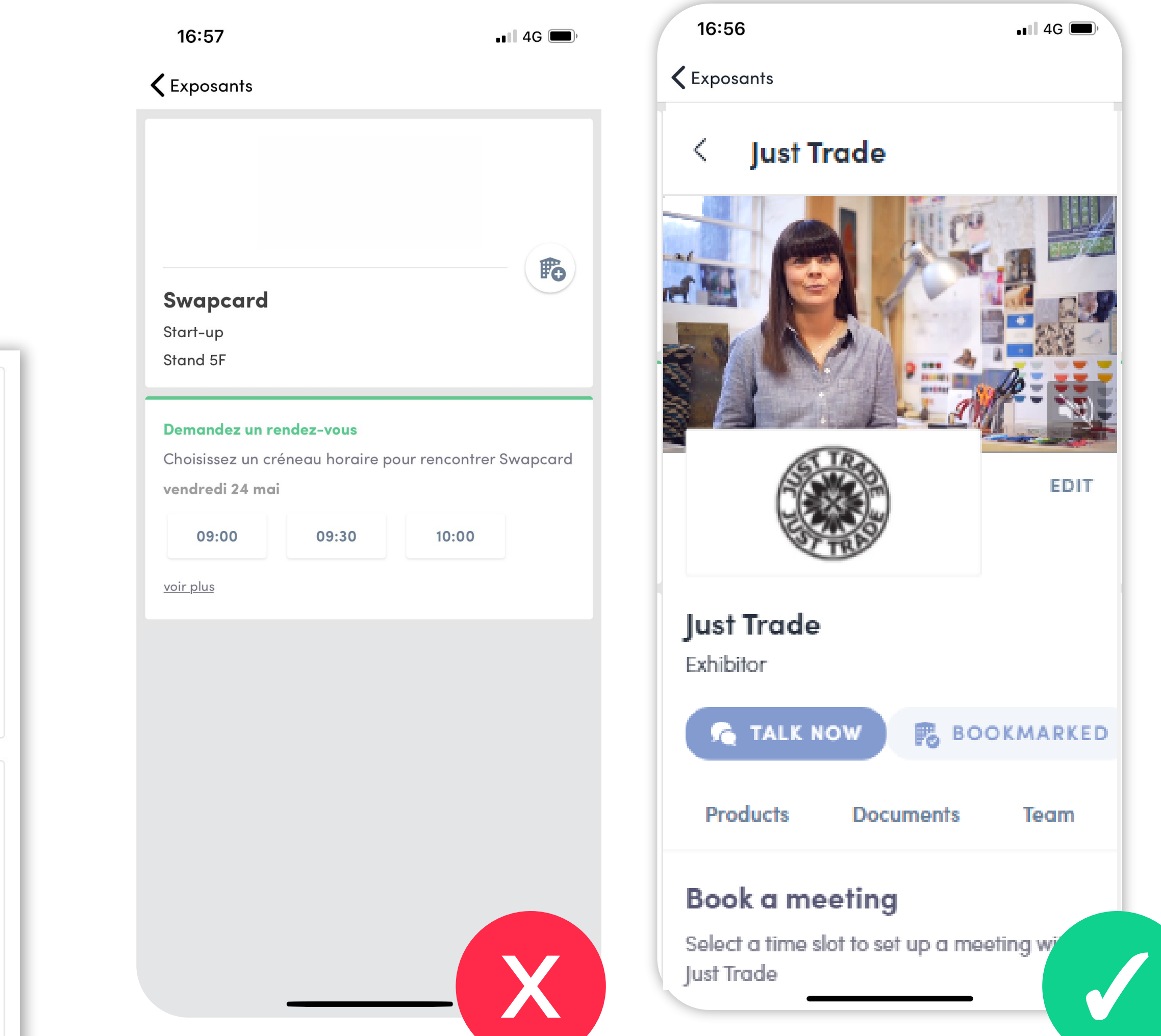

You can also add files to your company page.

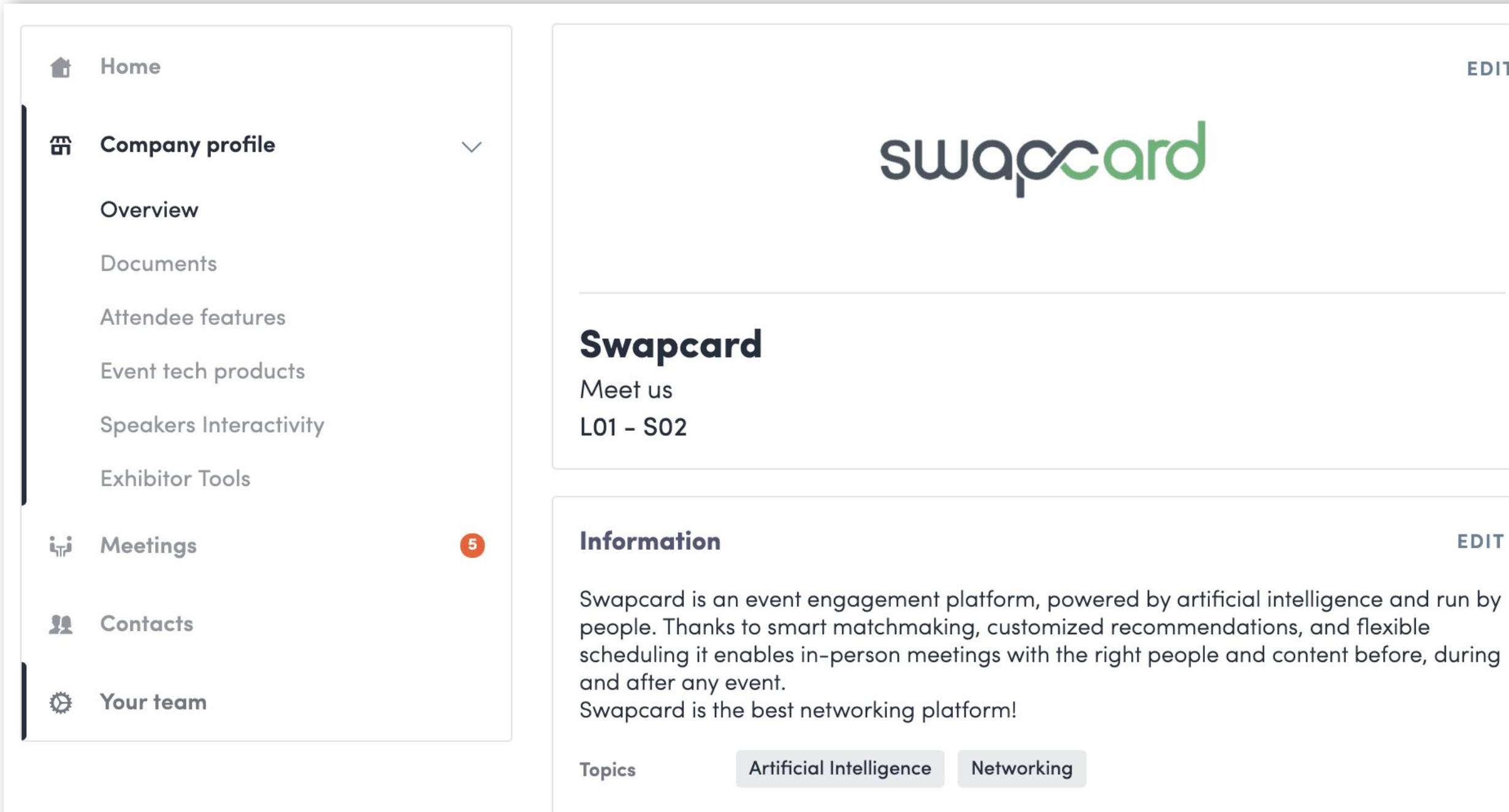

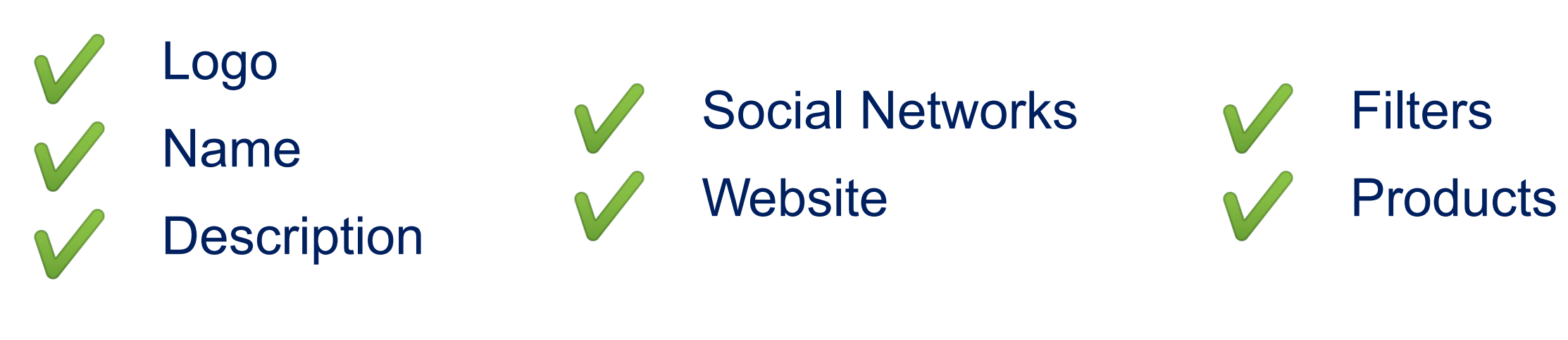

#### **Attendee Preview**

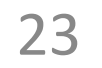

### **3. Exhibitor Centre /** Manage your meetings

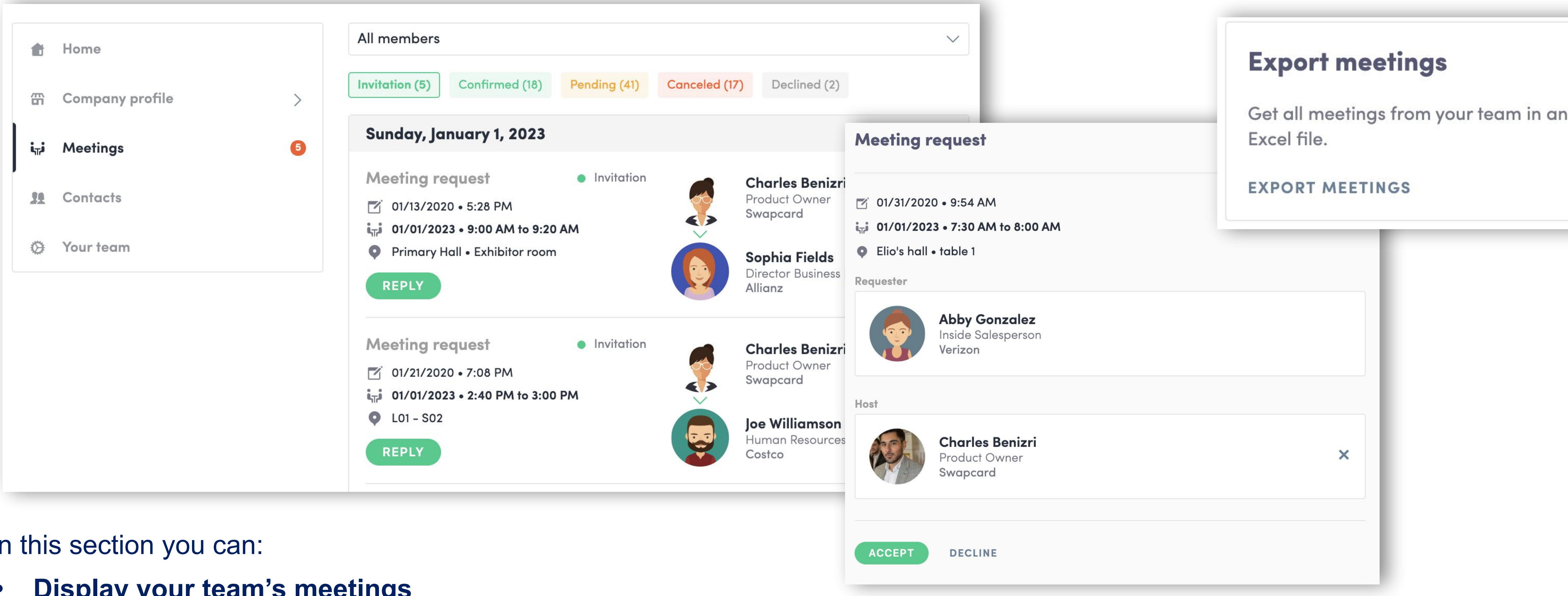

In this section you can:

- **• Display your team's meetings**
- **• Filter meetings by status:** Pending, Validated, Declined, Cancelled
- 
- **• Accept or decline meeting requests**
- **• Export the full list** of your team's meetings

**• Assign a meeting to a member of your team:** click "Answer" on the meeting request, and choose the person to assign

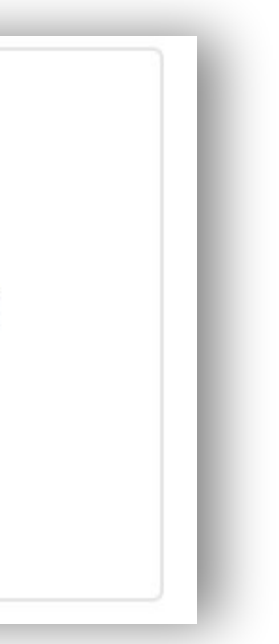

24

### **3. Exhibitor Centre /** Shared contacts & export

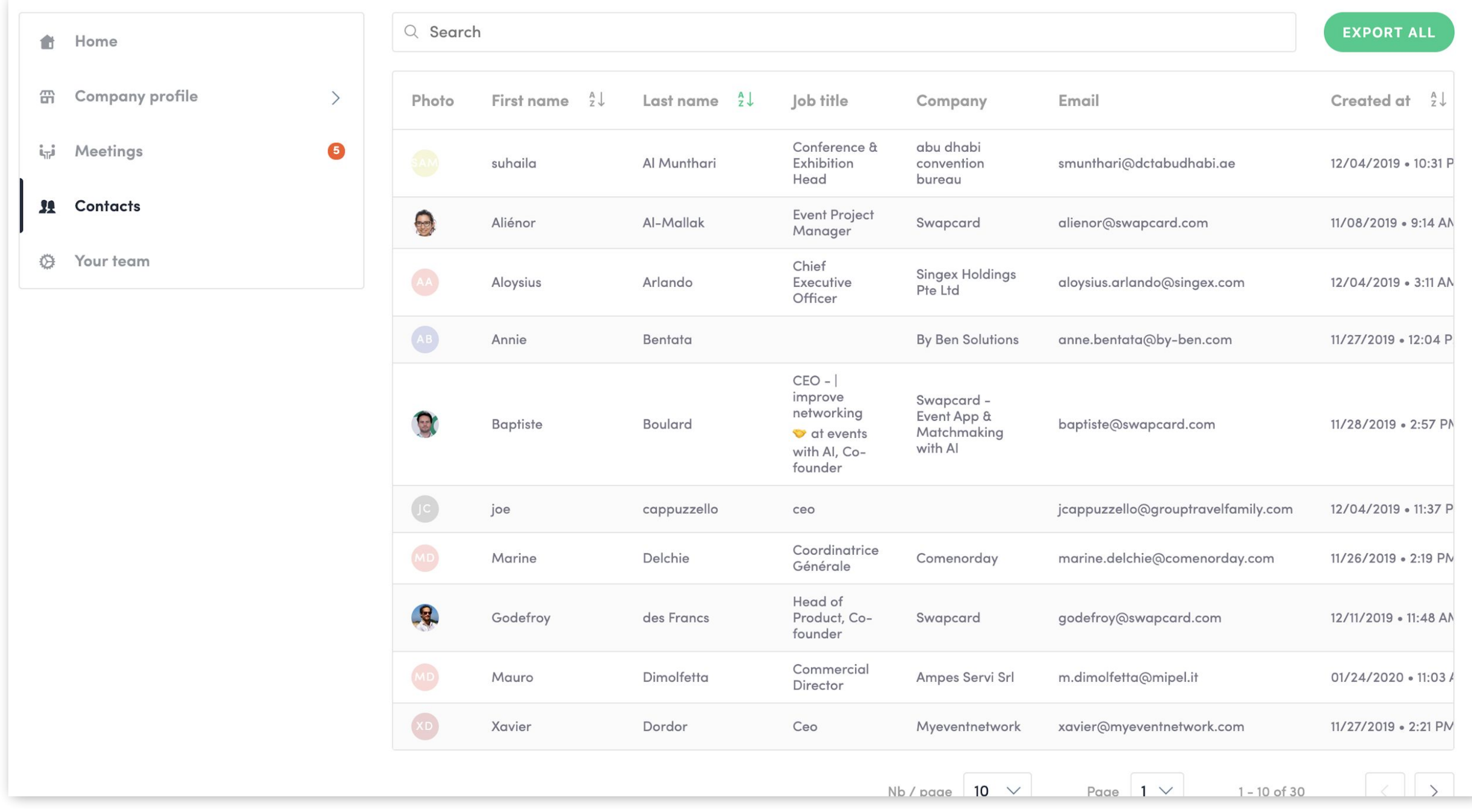

By going to the **"Teams Contacts"** tab, you can view and export all the contacts collected by you and your team before, during, and after the event.

**Only the contacts of your colleagues who have enabled the contact sharing option will be displayed**, in addition to yours.

Check that **all your colleagues have activated it.**

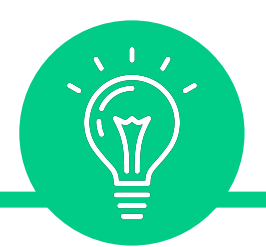

#### *Let's talk GDPR…*

From your App or WebApp, you can also export your contacts as an excel file by going to your **GDPR** regulations. contacts and clicking on "export".

*All users of the platform have agreed to share their data with the event organizer. When you scan a badge or connect with a user, they agree to share information with you. You therefore retrieve this information in compliance with the* 

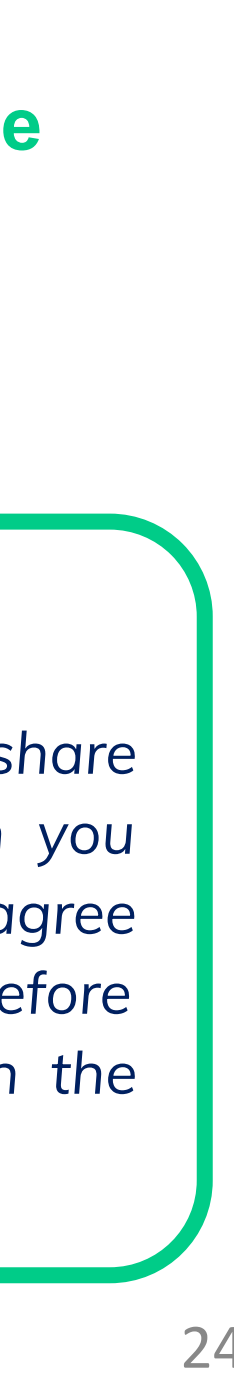

26

### **3. Exhibitor Centre /** Products

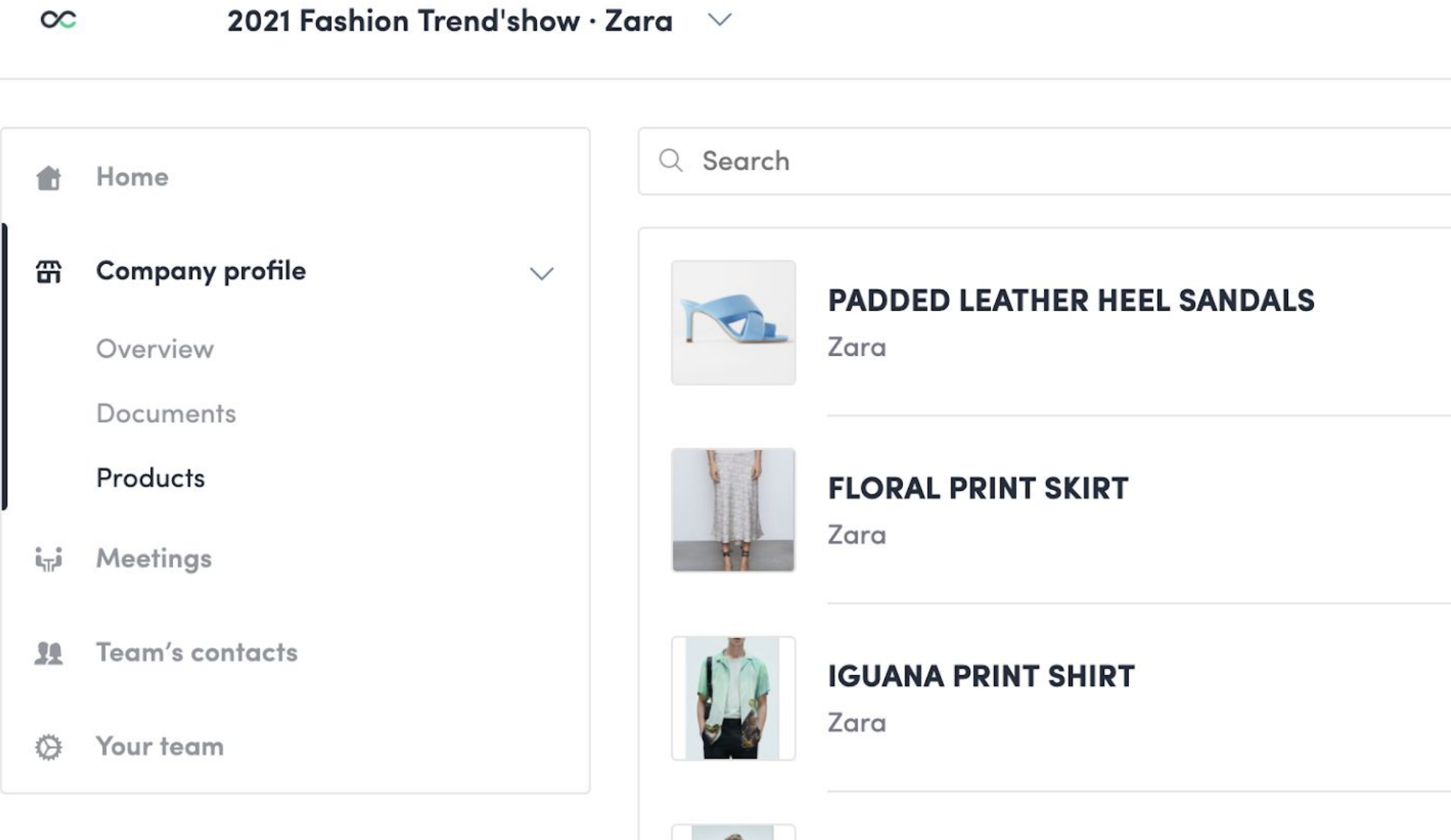

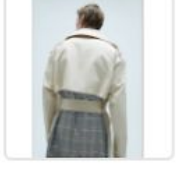

**BI-MATERIAL CHECKED TRENCH COAT** 

Zara

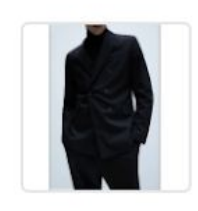

CHINTZ CROSS-BREASTED SUIT JACKET WITH COMFORT **CHINTZ BUTTONS** 

Zara

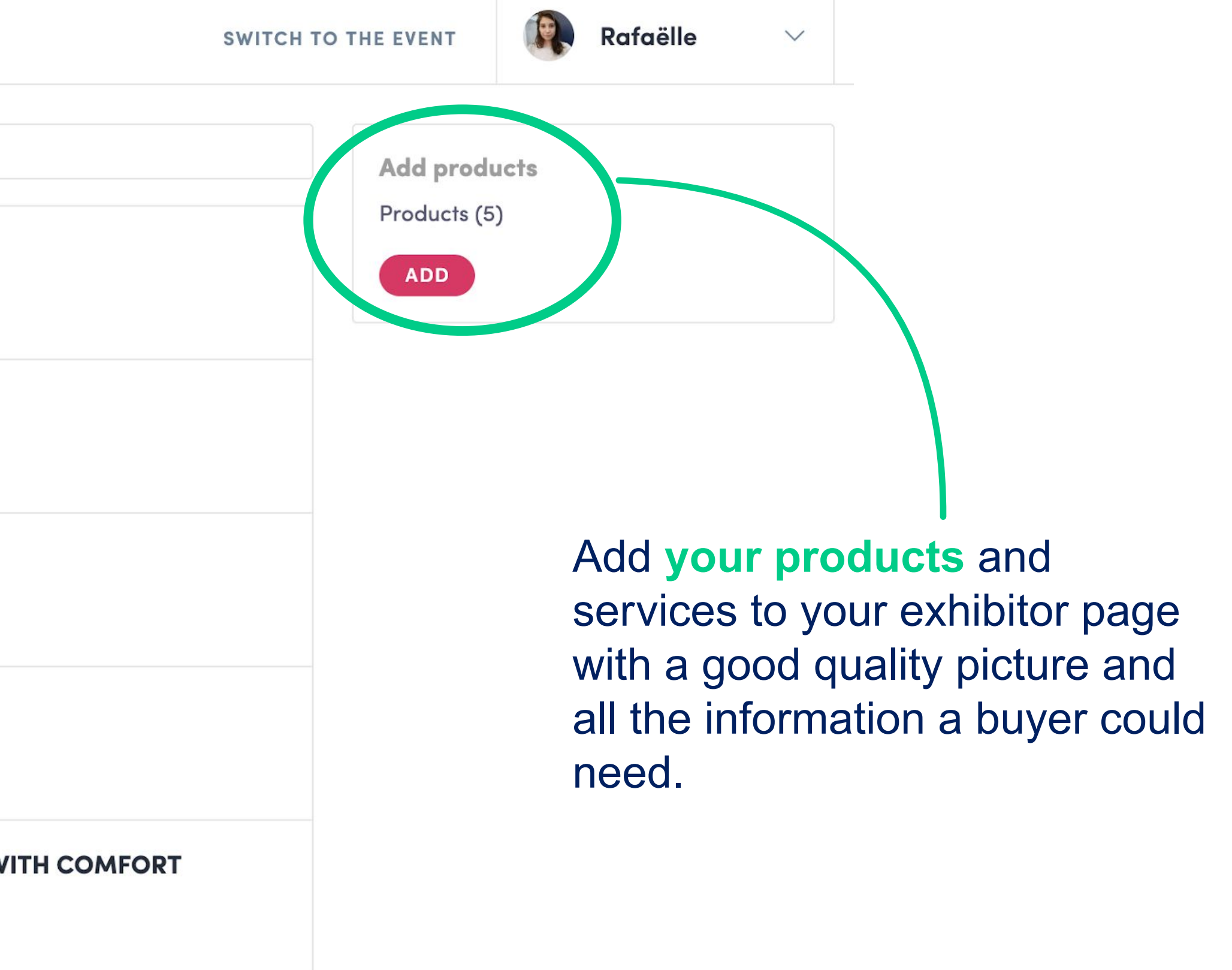

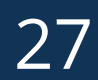

**STEP 4**

# **- BEST PRACTICES**

28

### **4. Best Practice**

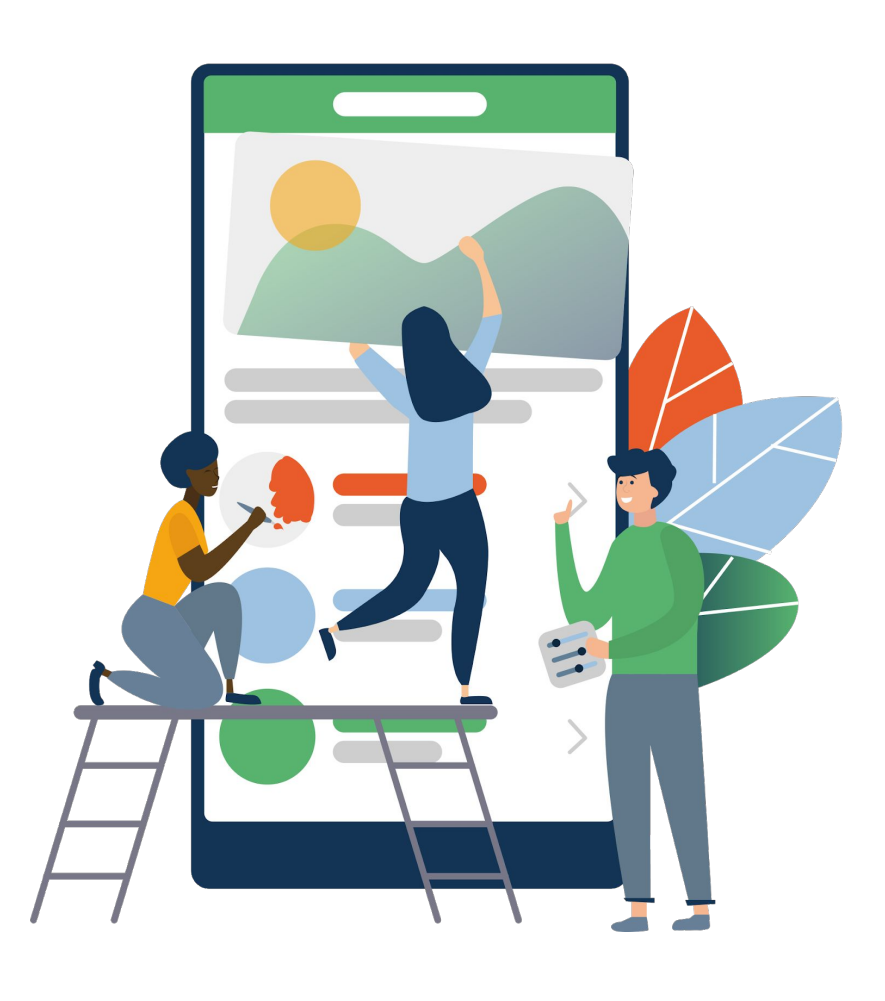

**Before the event During the event After the event** 

- 1. **Edit** your profile and your company profile
- 2. **Connect** with qualified attendees
- 3. **Send** your first few meeting requests
- 4. **Answer** your first few meeting requests
- 1. **Connect** with other attendees 2. **Discover and explore** the interactive
- trade show
- 3. **Use the chat function** on screen or schedule meetings

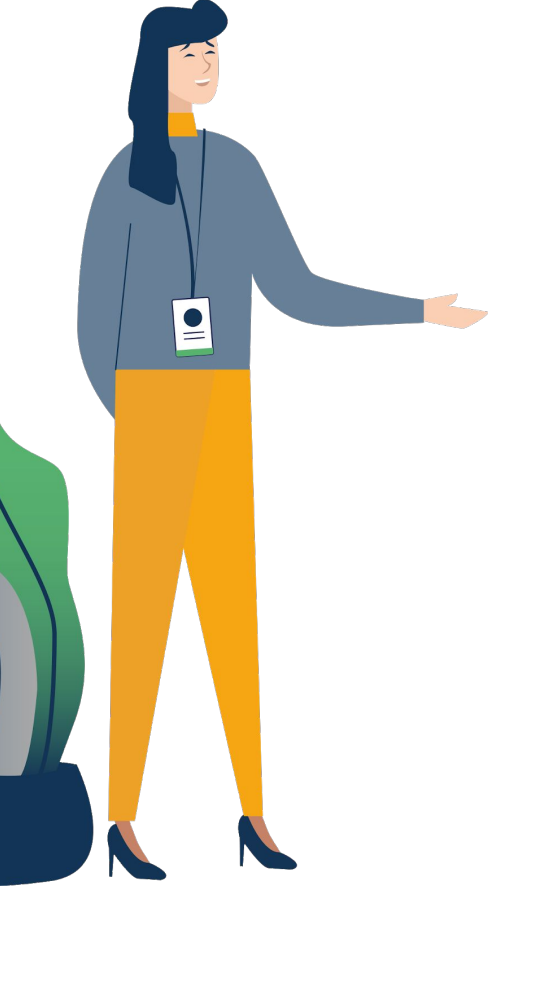

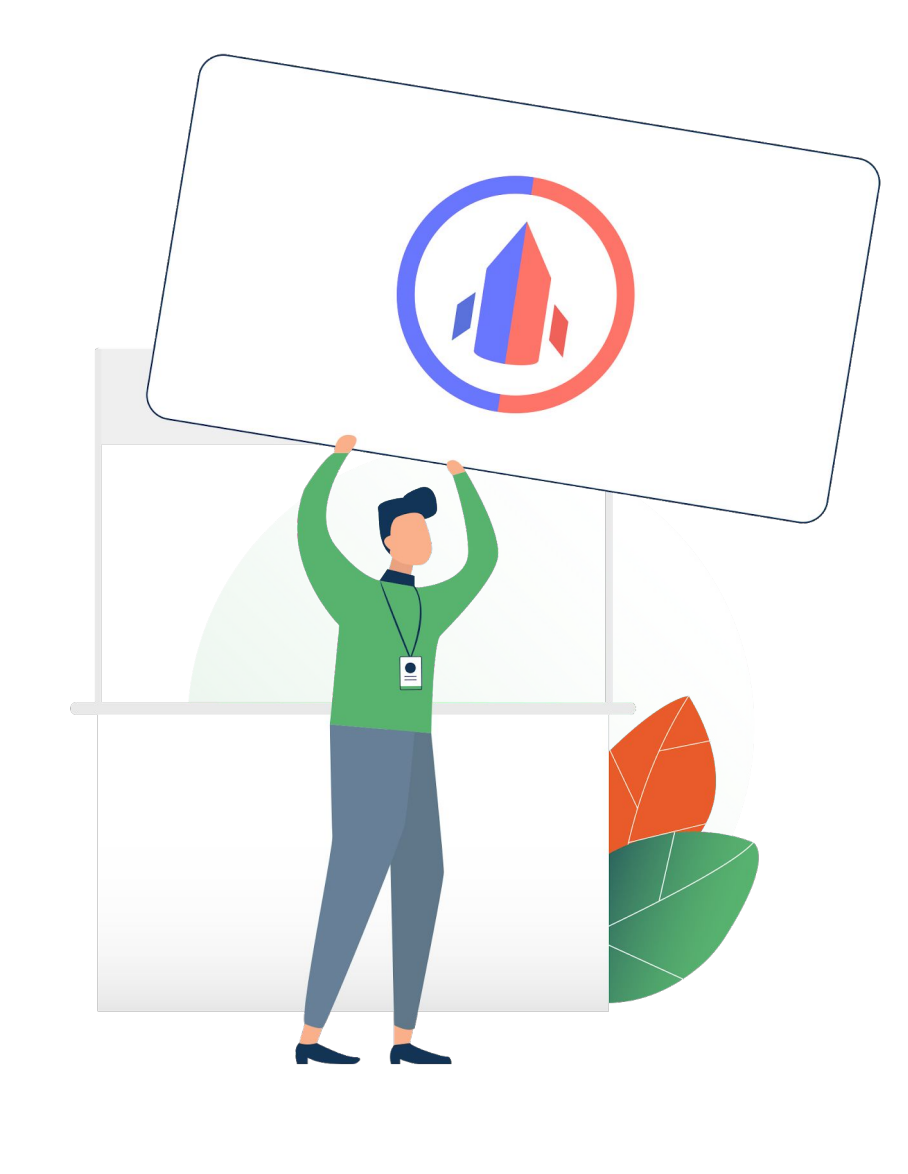

- 1. **Ensure a follow-up** with your new contacts
- 2. **Export** your contact list
- 3. **Qualify your leads** for better ROI

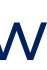

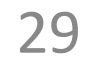

### **4. Support /** Online

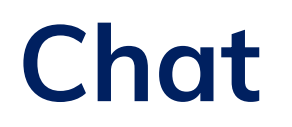

Attend a full platform demonstration Webinar - date TBC

[support@swapcard.com](mailto:support@swapcard.com) Technical help

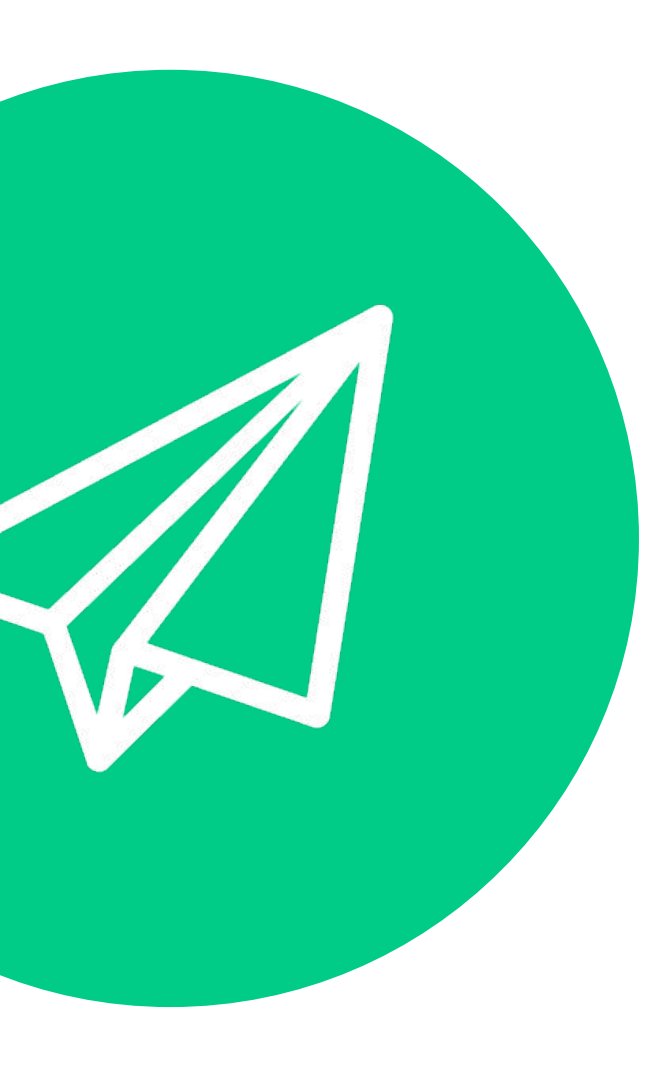

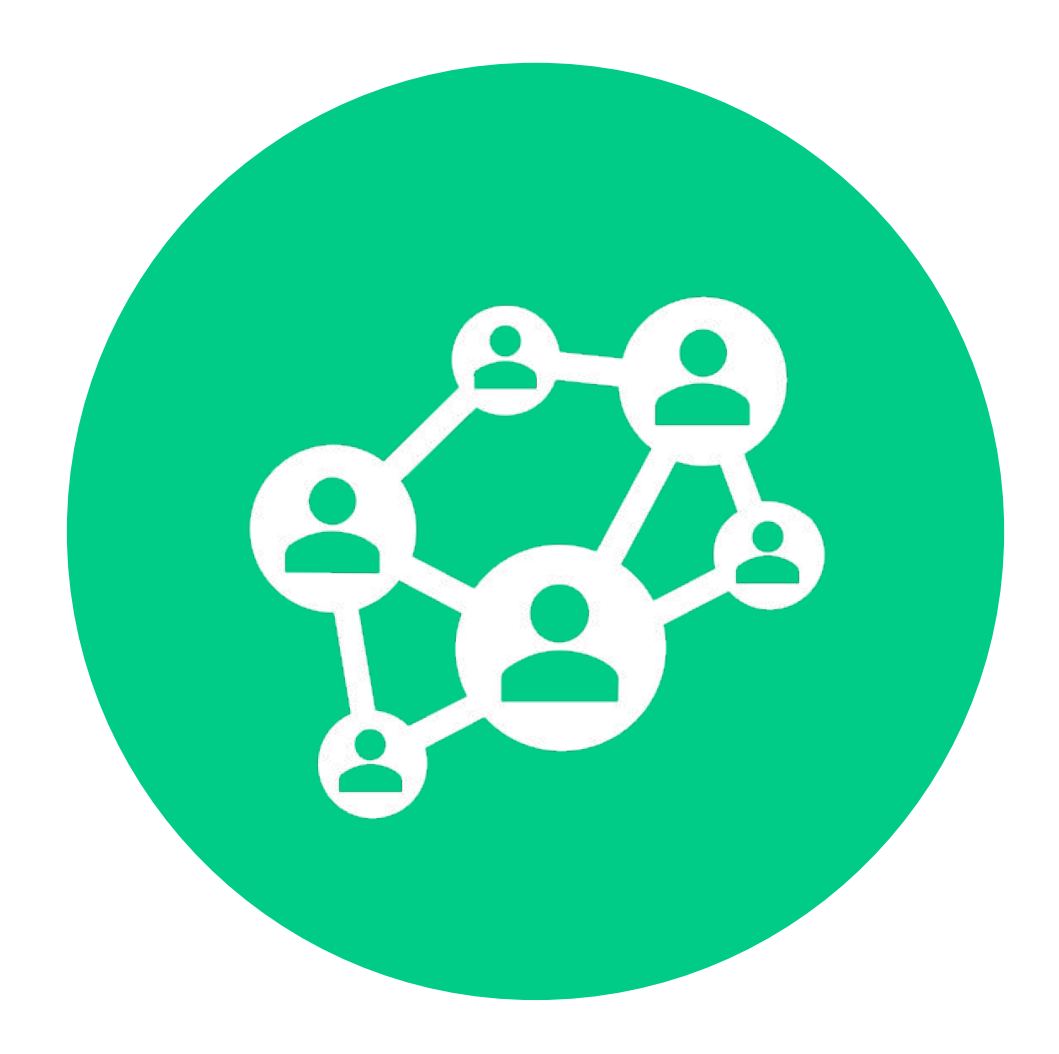

Chat with our team in the **Help Centre**

#### **Email**

#### **Webinar**

#### Have any questions or concerns? We're here to help you!

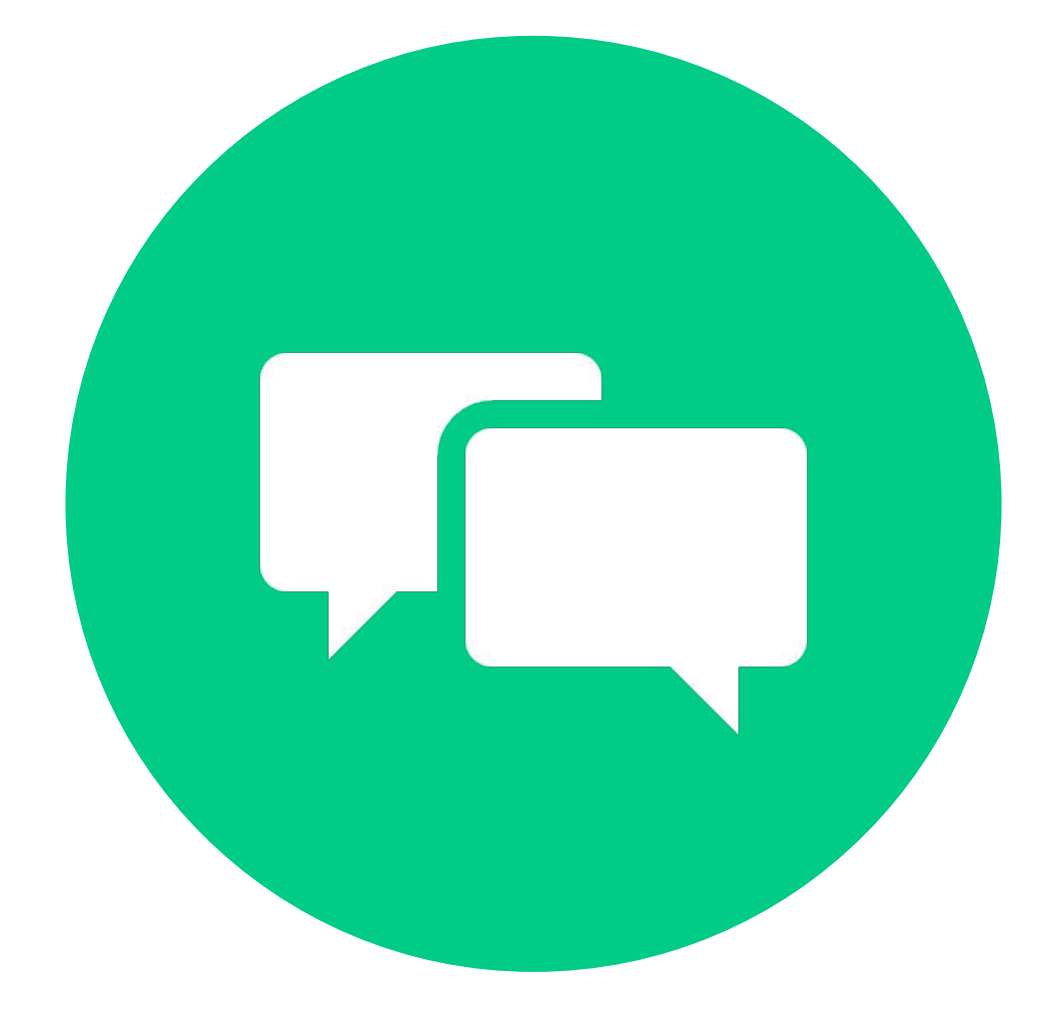

## **Enjoy the Conference**

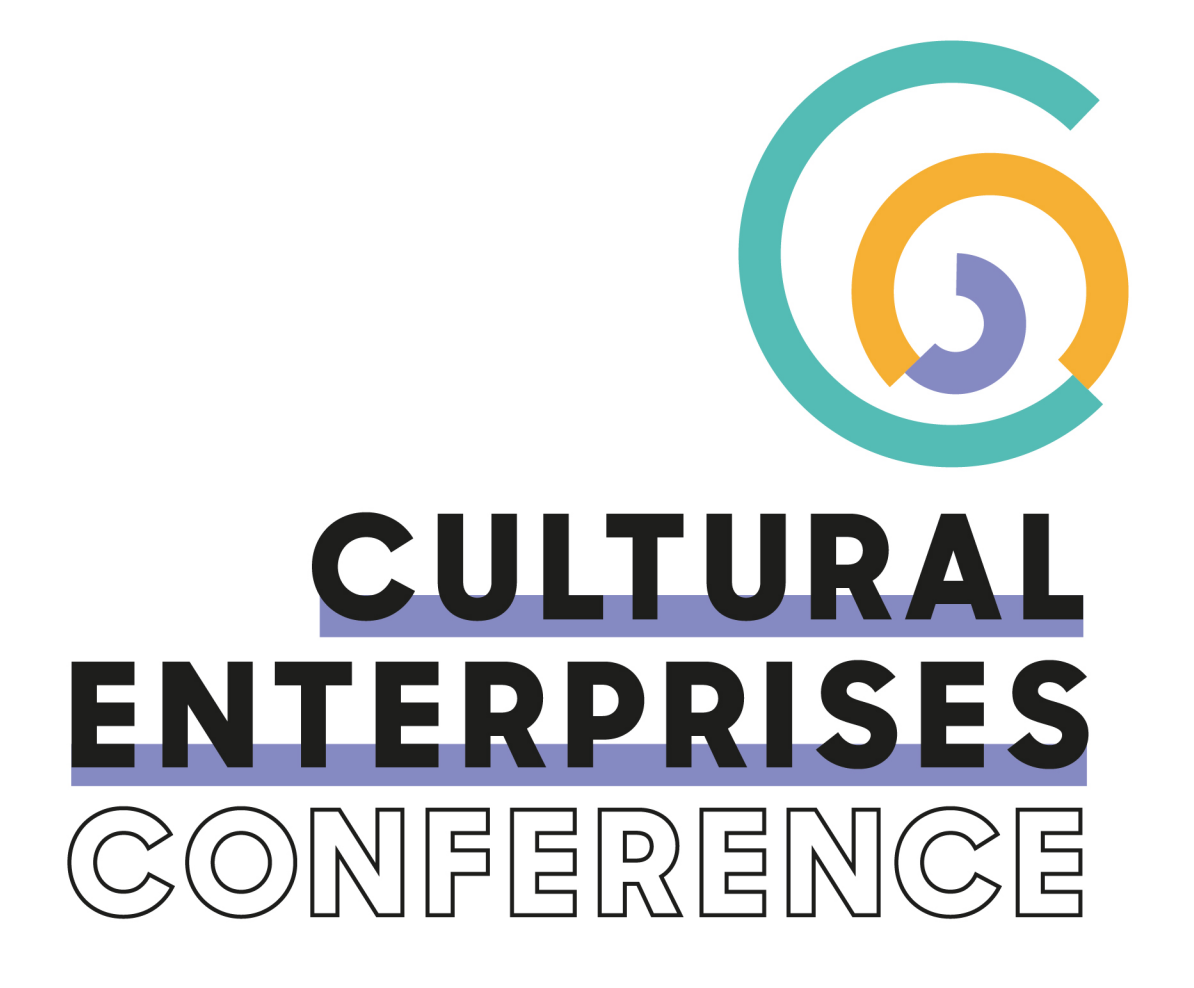

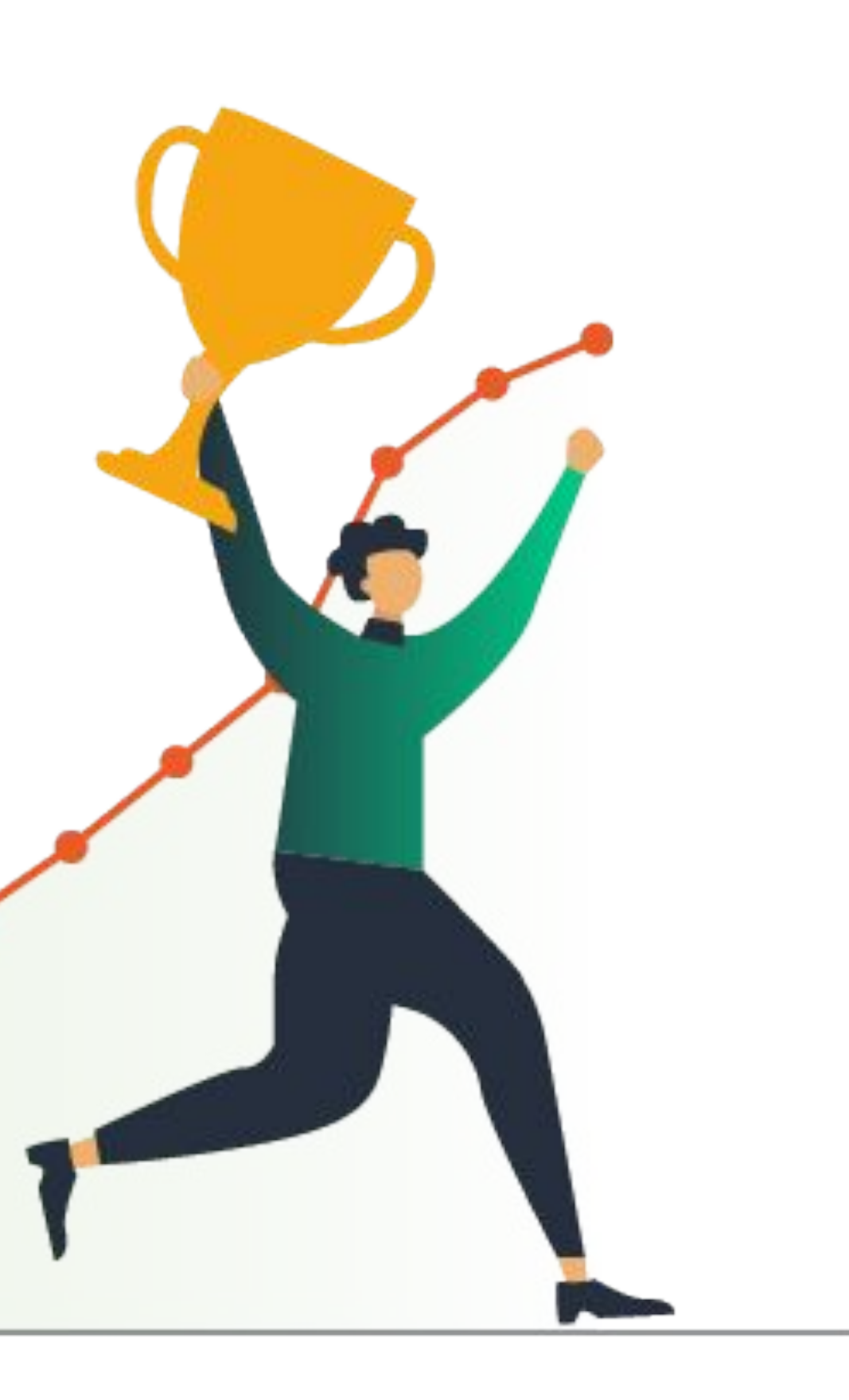

## swapcard